## PrintSuperVision

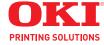

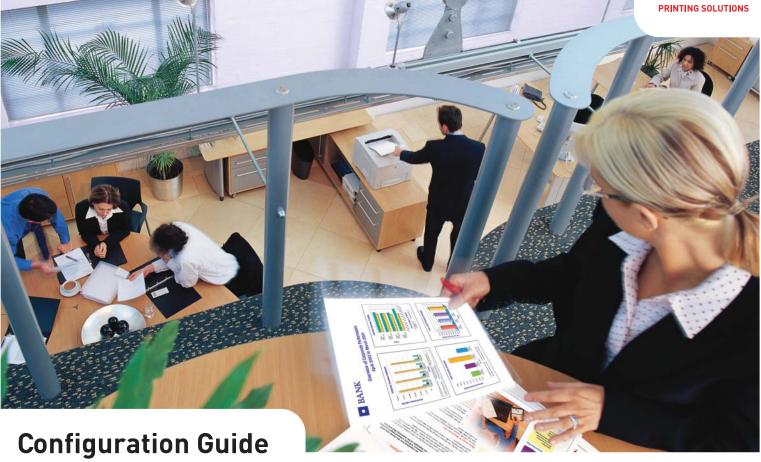

| • • | • | • • | 0 | ٠ | * | ٠ | ٠ | ٠ | ۰ | ۰ | ٠ | ٠ | ٠ | ۰ | ٠ | * | ٠ | ٠ | ٠ | ٠ | ۰ | ٠ | ۰ | ٠ | ٠ | ۰ | ٠ | ٠ | ٠ | ۰ | ۰ | ٠ | ٠ | ۰ | ٠ | ٠ | ٠ | ۰ |   |
|-----|---|-----|---|---|---|---|---|---|---|---|---|---|---|---|---|---|---|---|---|---|---|---|---|---|---|---|---|---|---|---|---|---|---|---|---|---|---|---|---|
| • • | • | • • | ۰ | ٠ | ٠ | ٠ | ٠ | ٠ | ٠ | ۰ | ٠ | ٠ | ٠ | ۰ | ٠ |   | • |   | ٠ | ٠ | ٠ | • | ۰ | ٠ | ٠ | ٠ | • | ٠ | ٠ | ٠ | ٠ | • | ٠ | ۰ | ٠ | ٠ | ٠ | ٠ | ٠ |
| • • | • | • • | ٠ |   |   |   | • | • | ٠ | ٠ |   | • | • | ٠ | ٠ |   | • | • | • | ٠ | • | • | ٠ | • |   | • | • | • | ٠ | ٠ | • | • | • | ٠ | ٠ |   | • |   | ٠ |
| • • | • | • • | ٠ | ٠ |   |   | • |   | ٠ |   |   | • | ٠ | ٠ | ٠ |   | • | ٠ | ٠ | ٠ | • | • | ٠ |   |   | • | ٠ | • | ٠ | ٠ | • | • | • | • | ٠ |   | • |   |   |
| • • | • |     | ۰ |   |   | • | • |   |   | • | • | ۰ | • |   |   |   | ۰ | ۰ |   |   | • | ٠ | • |   |   | ۰ | ٠ |   |   | • | • | ٠ |   | • |   | ۰ | ۰ |   |   |
|     | • |     | • |   |   |   |   |   | • | • |   |   |   | • |   |   |   |   |   |   | • | • | • |   |   |   |   |   |   |   |   | • |   | • |   | • | • |   |   |
|     |   |     |   |   |   |   |   |   |   |   |   |   |   |   |   |   |   |   |   |   |   | • |   |   |   |   |   |   | • |   |   | • | ٠ |   |   |   |   |   |   |
| • • | • |     |   |   |   |   |   |   |   |   |   | • | • |   |   |   | • | • |   |   |   |   | • |   |   |   | • |   | • |   |   |   |   |   |   |   |   |   |   |
|     |   |     |   |   |   |   |   |   |   |   |   |   |   |   |   |   |   |   |   |   |   |   |   |   |   |   |   |   |   |   |   |   |   |   |   |   |   |   |   |
|     |   |     |   |   |   |   |   |   |   |   |   |   |   |   |   |   |   |   |   |   |   |   |   |   |   |   |   |   |   |   |   |   |   |   |   |   |   |   |   |
| • • | • | • • | • | • | • |   | ٠ | • | • | ۰ | • | ۰ | ۰ | • | ۰ | • | ٠ | • | ۰ | ۰ | • | ٠ | ۰ | • | • | ۰ | ٠ | ۰ | • | ۰ | • | ٠ | ۰ | • | ۰ | ۰ | • | • |   |

Download from Www.Somanuals.com. All Manuals Search And Download.

Copyright © 2009 by Oki Data. All Rights Reserved

PrintSuperVision Configuration Guide P/N 59318401, Revision 1.0 April, 2009

Every effort has been made to ensure that the information in this document is complete, accurate, and up-to-date. The manufacturer assumes no responsibility for the results of errors beyond its control. The manufacturer also cannot guarantee that changes in software and equipment made by other manufacturers and referred to in this guide will not affect the applicability of the information in it. Mention of software products manufacturer by other companies does not necessarily constitute endorsement by the manufacturer.

While all reasonable efforts have been made to make this document as accurate and helpful as possible, we make no warranty of any kind, expressed or implied, as to the accuracy or completeness of the information contained herein.

The most up-to-date drivers and manuals are available from the web site: http://www.okiprintingsolutions.com.

### **Trademark Information**

Oki is a registered trademark of Oki Electric Industry Company, Ltd.

Oki Printing Solutions is a registered trademarks of Oki Data Corporation.

Microsoft, MS-DOS and Windows are either registered trademarks or trademarks of Microsoft Corporation in the United States and/or other countries.

Apple, Macintosh, Mac and Mac OS are registered trademarks of Apple Computer.

Other product names and brand names are registered trademarks or trademarks of their proprietors.

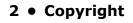

# Contents \_\_\_\_\_

| Notes, Cautions and Warnings5                                                                                                    |
|----------------------------------------------------------------------------------------------------|
| Introduction                                                                                                    |
| New Names/New Editions7                                                                                                    |
| Installation                                                                                                    |
| Setup and Configuration       .9         Selecting a Default Location/Language       .9         Optional Easy Configuration (PSV Professional Edition Only)       .10         Selecting a Database       .10         Selecting a Web Server       .12         Assigning Admin Username and Password       .13         Configured Your e-mail Server for Alerts       .14         Registration       .16         Check for Security Updates       .17         Program: Identifying Version Numbers       .18 |
| Getting Started19Context Sensitive Help.19User Access Levels19Adding a User/Assigning Individual User Rights19Importing a List of Users20Creating User Groups20Changing Your Password21                                                                                                    |
| Creating/Editing Groups of Devices                                                                                                    |
| Discovering Devices28Discovery: Add Button.28Discovery: Exclude Button.30Discovery: Windows Button.32Discovery: Schedule Button.32Discovery: Logs Button.33Other Discovery Options.34Show Addresses.34Save DNS Addresses.34Start Discovery.34Configure Timeouts.34Making Discovery Easier:.34                                                                                                    |
| Importing IP Addresses from a Text File                                                                                                    |
| Configuring email Alerts                                                                                                    |
| Cloning                                                                                                    |
| Group Configuration                                                                                                    |

3 • Contents

| Configuring the Ordering of Supplies                     |     |
|----------------------------------------------------------|-----|
| Search for a Supply Item                                 |     |
| Select Printers, Then Items                              |     |
| Items for Local Printers                                 |     |
| All Available Items                                      |     |
| Customize order                                          |     |
| Configuring the Supplies List                            |     |
| Default                                                  |     |
| Enabling/Disabling on-line Supplies Ordering             |     |
| Selecting an Alternative Supplies List                   |     |
| Disable Ordering Supplies                                |     |
| Editing the Supplies List (Optional Link).               | 55  |
|                                                          |     |
| Supplies Ordering Calendar                               |     |
| Reporting                                                |     |
| Available Reports                                        |     |
| Selecting Report Attributes.                             |     |
| Toner Changes Report                                     |     |
| Generating a Toner Changes Report                        |     |
| Scheduling a Toner Changes Report                        |     |
| Supplies Usage Report.                                   |     |
| Printed Pages Report                                     |     |
| Color/Mono Pages Report.                                 |     |
| Usage Report                                             |     |
| Exporting Properties and Attributes                      | .66 |
| Adding Device Attribute Data                             |     |
| Configuring a Print Device Remotely                      |     |
|                                                          |     |
| Performing Day to Day Tasks                              |     |
| Viewing device status                                    |     |
| Quickly Access a Group of Devices                        |     |
| Searching for a Device.                                  |     |
| Changing Languages                                       |     |
| Downloading Oki Drivers                                  |     |
| Print to Remote Locations                                |     |
| Creating a Maintenance Log / Managing Supplies Inventory |     |
| Viewing a Login Log                                      |     |
| Clearing (Deleting) Logs                                 |     |
| Public Web Services                                      |     |
|                                                          |     |

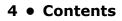

# **Notes, Cautions and Warnings**

#### Note

A note provides additional information to supplement the main text.

### CAUTION!

A caution provides additional information which, if ignored, may result in equipment malfunction or damage.

### WARNING!

A warning provides additional information which, if ignored, may result in a risk of personal injury.

Specifications subject to change without notice. All trademarks acknowledged.

### 5 • Notes, Cautions and Warnings

# Introduction

PrintSuperVision (referred to as PSV throughout this document) is a Windows server application designed for managing and monitoring network connected printing and copying devices. The core application is server-based and is accessible from any browser enabled device connected to the network. Popular browsers supported include Internet Explorer, Mozilla and Opera.

The application is available in two editions: Professional Edition and Enterprise Edition.

The Professional Edition is a subset of the Enterprise edition and shares the same menu structure and many of the same features. Notations will be made throughout the document to indicate differences between the Enterprise and Professional Editions.

The only major feature in the Professional Edition that does not exist in the Enterprise Edition is the single-user Easy Configuration option. The single user option can be installed in a "non server configuration" on network-connected laptops and desktops.

The single-user Easy Configuration option allows users to check status of supply levels, monitor consumable life remaining and printed page counts while providing the ability to order supplies online. The easy configuration option is designed for very small offices and does not support the automatic delivery of device Alerts through email.

Some of the common features of both PSV Professional and Enterprise Editions include:

- Discovers and configures devices
- Helps pinpoint devices on the network
- Assists in remote trouble shooting
- Automatically identifies device status and can email alerts
- · Produces reports and automatically delivers them via email
- On-line supplies and consumable ordering (configurable by region)

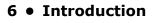

# **New Names/New Editions**

PSV Version 3.6 introduces two new editions that better support various size organizations.

 The Professional Edition is designed for small and mid-size organizations with just a few or several hundred print/copy devices. It is generally installed on a centrally located Windows server accessible from any browser-enabled device.

The professional edition also offers the choice to install a single-user "Easy Configuration" option that does not require a server and can be installed on a XP or Vista class Windows laptop or desktop that is connected to the network.

 The Enterprise Edition is designed to monitor and manage several thousand print/copy devices within large organizations with features and functionality required by sophisticated IT organizations.

Both editions have similar base functionality and a consistent look-and-feel. Each edition supports 32 and 64-bit versions of Windows XP, Vista and Windows Server 2000/2003.

Upgrades can be easily performed from older versions of PrintSuperVision to version 3.6 or from the Professional edition to the Enterprise Edition without loss of data.

#### Note

Upgrading from the Single-user Easy Configuration Option to the standard Professional Edition requires re-running the PSV Setup Utility and selecting Professional Edition.

### 7 • New Names/New Editions

# Installation \_

To install PrintSuperVision Enterprise Edition, place the CD in the appropriate drive and wait for it to auto-run. A standard licensing agreement is presented.

To install PrintSuperVision Professional Edition, locate the executable file that was downloaded from the Oki website, and click on it. A standard licensing agreement is presented.

If you agree with the license agreement click **Next**.

The PSV Enterprise Edition CD contains the PrintSuperVision application, an optional version of SQL Server 2005 Express Edition, an optional version of SQL Server Compact Edition version 3.5 and the.NET 2.0 framework.

#### Note

The PSV Enterprise Edition installer will look for a compatible version of .NET installed on the server during installation. If .NET 2.0 or higher is found, the installer will not attempt to install the .NET framework. If an older version of .NET is found (below version 2.0), PSV will install .NET 2.0.

The .NET Framework or SQL Compact Edition 3.5 is not included in the PSV Professional Edition installer, both of which can be downloaded from the web.

For PSV Enterprise edition, select the desired components to install and click **Next**.

| OKI<br>RINTING SOLUTIONS                         | Choose Components<br>Choose which features of PrintSuperVision 3.6.5894.3 you want<br>to install.                                             |
|--------------------------------------------------|----------------------------------------------------------------------------------------------------|
| Check the component<br>install. Click Next to co | ; you want to install and uncheck the components you don't want to ninue.                                                                     |
| Select components to                             | Install:  PrintSuperVision Create Start Menu Links Create Desktop Icon Install SQL Server 2005 Express Edition Install SQL Server Compact 3.5 |
| Space required: 371.4                            | МВ                                                                                                    |

If the SQL modules listed in the screen above are not checked and therefore not installed, you will still be able to use a built-in Microsoft Access database that installs automatically with the PSV application.

PSV Professional Edition does not include SQL Server 2005 Express Edition as an optional component.

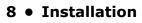

# **Setup and Configuration**

Immediately following installation, the PSV setup tool is launched. Follow the step by step process to configure PrintSuperVision. Keep in mind that many of the configuration options are also available from within the PSV application so it is not imperative to complete all settings during the setup process.

You may also return to the PSV Setup Tool at any time. It is available from the Windows Start menu by going to **All Programs > PrintSuperVision > PrintSuperVision Setup**.

#### Note

Certain changes using the PSV setup tool can only be made when the web application and "PSV Engine" services are not running. For example, in order to change the web server component from "embedded" to "IIS" the web service application must not be running.

### Selecting a Default Location/Language

- 1. The PSV setup tool displays the location/language selection screen first.
- 2. Select a default location/language for all users.
- 3. Click Apply and Next.

Each user can later change his/her language preference from their browser. Use caution when selecting the desired language since it is changed immediately (but will not be applied until the user clicks **Apply**). If you are not familiar with the language selected, it may be difficult to return to your native language.

| ≩ PrintSuper∀ision Setup                                                                                               |                               |                                 |                                                                                                    |
|----------------------------------------------------------------------------------------------------|-------------------------------|---------------------------------|----------------------------------------------------------------------------------------------------|
| PRINTING SOLUTIONS                                                                                                    |                               |                                 |                                                                                                    |
| Locale Database Web Server Administrator Alerts                                                                        | Registration Security         | Program                         | Region                                                                                                    |
| Locale                                                                                                    |                               |                                 | The region may affect some features, such as Drivers and Order Supplies.                                                                                                    |
|                                                                                                    |                               |                                 | Default Language                                                                                                    |
| Select the region and default language.                                                                                |                               |                                 | The default language setting simply<br>determines the language that users<br>will see when they first log into<br>PrintSuperVision. Users can override<br>their language settings from within |
| United States (English)                                                                                                |                               |                                 | the PrintSuperVision application.                                                                                                    |
| Brazil (Portuguese)<br>Canada (French)                                                                                 |                               |                                 |                                                                                                    |
| Germany (German)                                                                                                    |                               |                                 |                                                                                                    |
| Greece (Greek)                                                                                                    |                               |                                 |                                                                                                    |
| Italy (Italian)                                                                                                    |                               |                                 |                                                                                                    |
| Japan (English)<br>Latin America (Spanish)                                                                             |                               |                                 |                                                                                                    |
| Mexico (Spanish)                                                                                                    |                               |                                 |                                                                                                    |
| Poland (Polish)                                                                                                    |                               |                                 |                                                                                                    |
| UK (English)                                                                                                    |                               |                                 |                                                                                                    |
| Apply                                                                                                    |                               |                                 |                                                                                                    |
|                                                                                                    |                               |                                 |                                                                                                    |
| Please note: This is not a multilingual release, and therefore, some<br>cases, English text will be displayed instead. | text may not be translated in | to different languages. In such |                                                                                                    |
|                                                                                                    |                               |                                 |                                                                                                    |
| Readme                                                                                                    | Back                          | Next                            |                                                                                                    |

#### Note

The location/language selected has an effect on enabling or disabling the On-Line supplies ordering feature in PSV. Selecting "United States" will enable the On-Line ordering feature while selecting any other location disables the ability to order supplies on-line from within the application.

# **Optional Easy Configuration (PSV Professional Edition Only)**

The Features tab is not included in PSV Enterprise Edition.

After choosing a language and clicking **Next** you will be prompted to select the single-user "Easy" configuration or the standard server-based PSV Professional configuration located in the Features Tab.

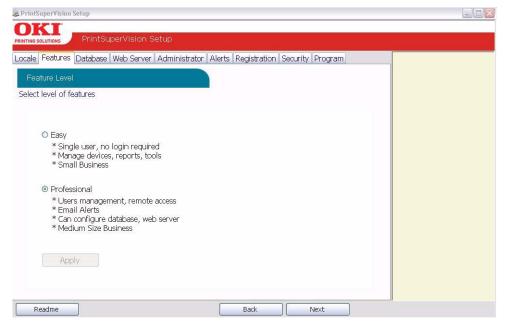

Select the desired configuration and click **Apply** and **Next**.

### **Selecting a Database**

The next step is to select the type of database you would like to use with Print SuperVision. Both editions of PrintSuperVision utilize a built-in Microsoft Access database but you can choose other options as well.

If you do not wish to use the built in Access database, PSV provides an option to install and select SQL Compact Edition 3.5 (supported in the Pro version) as well as SQL Server 2005 Express edition

from the Enterprise edition. Both versions of SQL are provided on the PSV Enterprise Edition CD for convenience.

#### Note

*SQL* Compact Edition is not included in the PSV Professional installation. If SQL Compact Edition is not installed on the server, PSV will prompt you to download it from the Microsoft web site.

The database section also allows you to apply the following options to a previously used database:

- back up
- export
- erase
- copy
- trim data.
- **1.** Click the Data tab to view these options.

| RrintSuperVision Setup                                                        |                                                                                                |
|-------------------------------------------------------------------------------|------------------------------------------------------------------------------------------------|
| PrintSuperVision Setup                                                        |                                                                                                |
| Locale Database Web Server Administrator Alerts Registration Security Program | Database Type                                                                                  |
| Database                                                                      | Choose the database type where<br>PrintSupervision stores the data                             |
| Setup Data                                                                    | Server<br>Name or IP address of SQL Server<br>computer. 'localhost' if it is same<br>computer. |
| Database Type Microsoft SQL Server 2005 Express 🔹 Apply Cancel                | Database<br>Database name                                                                      |
| Server AUGUST-DOUG Database PSV                                               | Authentication<br>Type of authentication used to<br>connect to database.                       |
| Test Connection                                                               | Username<br>Database username if username<br>and password authentication is<br>selected        |
| Stopping services<br>Starting services                                        | Password<br>Database password                                                                  |
| Updating the database schema<br>Done                                          | Max Memory<br>Set max memory to be used by<br>SQL Server database engine                       |
|                                                                               | Set<br>Sets the maximum memory to be<br>used for the selected SQL server<br>database engine    |
|                                                                               | Database Status<br>Displays the status of the                                                  |
| Readme Back Next                                                              |                                                                                                |

2. From the Setup tab, select the desired database from the dropdown menu and click **Apply**.

If you already have SQL Compact Edition installed on your server, you still must go through the following steps to "create" it.

| Apply Database Changes 🛛 🛛 🕅 |                                                                                                    |  |  |  |  |  |
|------------------------------|----------------------------------------------------------------------------------------------------|--|--|--|--|--|
|                              | witch the database that PrintSuperVision will use to load and save data.<br>way in which you wish to apply this database change below:                               |  |  |  |  |  |
| Migrate                      | Create a new database and copy the data from the existing database.<br>Typically, this is done when upgrading to a different database engine, such<br>as SQL Server. |  |  |  |  |  |
| Change                       | Switch to a different, existing PrintSuperVision database. Data WILL NOT<br>be copied from the current database to the new database.                                 |  |  |  |  |  |
| Create                       | Create a new, empty PrintSuperVision database.                                                                                                    |  |  |  |  |  |
|                              | Cancel                                                                                                    |  |  |  |  |  |

- **3.** After clicking **Apply**, you will be prompted to create a new database, Change an existing one, or migrate your current database to a new one.
  - For new PSV Installations click **Create**.
  - To switch to an existing database without saving any data click **Change**.
  - To create a new database and copy existing data to the new database click Migrate.

Back at the main Database setup screen, PSV (Enterprise edition only) even allows you to test the connection to the server by clicking the **Test Connection** button.

- **4.** If "Running" appears in the Database Status box, you have successfully connected to the desired database.
- **5.** Click **Next** to move to the next setup module.

# Selecting a Web Server

PSV supports Microsoft IIS web server and an Embedded Web Server that is packaged with the PSV application. It is strongly recommended that you use IIS if you will be monitoring large networks with hundreds or thousands of devices.

If IIS it is not installed on the target server/computer, it will not be visible in the Web Server drop down box displayed below.

| PRINTING SOLUTIONS PrintSu              | perVision Setup                                                                             |                                                                                                    |
|-----------------------------------------|---------------------------------------------------------------------------------------------|----------------------------------------------------------------------------------------------------|
| Locale Features Database                | Web Server Administrator Alerts Registration Security Program                               | Web Server<br>The service that will host the<br>PrintSuperVision application.                                                        |
| Configure the web server.<br>Web Server | To use a secure web server, please enable SSL in IIS. Microsoft Internet Information Server | Web Sites<br>Specify the site under which<br>PrintSuperVision will run. Choose<br>HTTPS for secure web<br>connection.<br>Port Number |
| Web Sites                               | HTTP:80 Default Web Site                                                                    | Port Number<br>Port number to be used by<br>PrintSuperVision embedded web<br>server.                                                 |
| Virtual Directory                       | PrintSuperVision                                                                            | Virtual Directory<br>Virtual directory for<br>PrintSuperVision                                                                       |
| Authentication                          | Integrated Windows Authentication                                                           | Authentication<br>Type of authentication used to<br>connect to database.                                                             |
| Web Server Status<br>Startup Type       | Running Refresh Start Stop                                                                  | Status of the web server Start Starts the service                                                                                    |
|                                         | Apply                                                                                       | Stop<br>Stops the service<br>Startup Type                                                                                            |
| Readme                                  | Back Next                                                                                   | Start up type of the service                                                                                                    |

To install IIS (in XP)

- 1. Go to your Control Panel and select Add/Remove programs and Add/Remove Windows components from the left sidebar.
- 2. Check the box associated with Internet Information Services and click Next.

When IIS is selected from the dropdown menu, an Authentication option appears. If you select Integrated Windows Authentication from the dropdown list, PSV will automatically use your Windows login domain name to log an admin into PSV.

#### **Embedded Web Server:**

As an alternative to using the IIS web server, you may select the embedded web server that is included with PSV. The embedded server provides the same functionality as IIS but performance can be affected when using it in large network installations.

#### Note

A TCP Port number must be selected that does not conflict with the TCP port number used by other tools or protocols running on the same computer/server. Add appropriate port number and click **Next**.

### **Assigning Admin Username and Password**

New versions of PSV come with a single user account called "Admin" which has all Administrator Access rights. Enter a new **Username** and **Password** for the global Administrator.

The Global Administrator can later add other administrators or standard users from within the application.

1. Click **Apply** after a new username and password have been created.

| 😹 PrintSuperVision Setup                                                                                      |                                                         |                                                                                                    |
|----------------------------------------------------------------------------------------------------|---------------------------------------------------------|----------------------------------------------------------------------------------------------------|
| OKI                                                                                                    | SuperVision Setup                                       |                                                                                                    |
| PRINTING SOLUTIONS PRINTING<br>Locale Database Web Se<br>Administrator<br>PrintSuperVision Admini<br>Username | rver Administrator Alerts Registration Security Program | Username<br>Username<br>Password<br>Select Password to enter a password<br>for the login name. Leave the<br>password field blank if no password<br>has been assigned.<br>Apply<br>Apply Changes |
| Password                                                                                                    | Apply                                                   |                                                                                                    |
| Readme                                                                                                    | Back Next                                               |                                                                                                    |

2. Click **Next** to go on to the next setup module.

### **Configuring Your e-mail Server for Alerts**

In order for PSV to send out device related alerts via email, you must first enter the necessary information such as the address of your email server, username, password, the email address of the recipient, etc.

| 🗟 PrintSuperVision Setup                     |                                                       |                                                                                             |
|----------------------------------------------|-------------------------------------------------------|---------------------------------------------------------------------------------------------|
| OKI                                          |                                                       |                                                                                             |
| PRINTING SOLUTIONS                           | perVision Setup                                       |                                                                                             |
| Locale Database Web Serve                    | er Administrator Alerts Registration Security Program | ^                                                                                           |
| Alerts                                       |                                                       | Email Server Address                                                                        |
| Alerts are sent as emails, u                 | sing SMTP server selected here.                       | SMTP server address for sending<br>email alerts (contact system<br>administrator if needed) |
| Email Server Address                         | Port 25                                               | Port                                                                                        |
| Email Method                                 |                                                       | SMTP server port. Default is 25,<br>with SSL 465 or 587                                     |
| Username/Password                            | /                                                     | Username<br>Username to authenticate SMTP<br>server. If none leave empty                    |
| Admin Email                                  | Test                                                  | Status Data Collection                                                                      |
| Email From                                   | PrintSuperVision                                      | Interval (minutes)<br>Number of minutes between<br>periodic Alert Processing.               |
| Email Subject                                | Alerts                                                | Password                                                                                    |
| Status Data Collection<br>Interval (minutes) | 60                                                    | Password for the above SMTP<br>username. If none or no change<br>leave empty.               |
| PrintSuperVision Engine<br>Service Status:   | Running Start Stop                                    | Admin Email                                                                                 |
| Startup Type:                                | Automatic 💌                                           | Email address of administrator,<br>used for sending email alerts.                           |
|                                              | Apply                                                 | Use TLS/SSL<br>SMTP Server Access Control<br>Authentication Encryption for<br>Security      |
| Readme                                       | Back Next                                             | ·                                                                                           |
| Reduite                                      | Back Next                                             |                                                                                             |

- 1. First, enter the desired Email Server Address and SMTP server port (default port number is 25 and 456 or 587 if using SSL/TLS).
- **2.** Select the appropriate email sending method. PSV provides 4 methods that define how the email message is sent:
  - Method 1 This is the Default setting. It uses a SMTP library from IP Works
  - **Method 2** Permits streaming. Emails are sent without buffering once the connection is established
  - Method 3 Uses Webmail library from .NET 1.1
  - Method 4 Content of email is saved as a file attached to an email message

Method 1 is recommended, but you may try methods 2, 3 and 4 if emails are not successfully sent using the default setting.

- **3.** If your email server requires authentication, indicate the appropriate username and password in the fields provided. Click the **TLS/SSL** checkbox if your organization uses these communication protocols.
- 4. Enter the email address of the recipient in the Admin Email field.
- As an added convenience, PSV allows you customize the header and subject line of the email message. Add the word *PrintSuperVision* to the **Email From** field and add the word *Alerts* to the **Email Subject** field.
- **6.** Indicate the interval time (in minutes) for PSV to wait to obtain device status. Set to a larger number if network traffic is a concern. Set to a smaller number if you would like more frequent updates reported from your print/copy devices.

Finally, another added convenience allows the admin to start and stop the PrintSuperVision Service from the set up menu and select whether the PSV Services should start automatically, manually or are disabled.

- **7.** Test the email connection by clicking the **Test** button. PSV will attempt to send an email to the account you specified.
- 8. If an email is received successfully, click **Apply** to save your settings.
- **9.** Click **Next** to go to the next setup module.

## Registration

You can register your new PrintSuperVision software with Oki Americas or Oki Europe by clicking the **Register** button.

| 😹 PrintSuperVision Setup                                                      | . 🗆 🗡 |
|-------------------------------------------------------------------------------|-------|
| PrintSuperVision Setup                                                        |       |
| Locale Database Web Server Administrator Alerts Registration Security Program |       |
| Online Registration                                                           |       |
| Register program online, to receive notification about new versions           |       |
|                                                                               |       |
| Register                                                                      |       |
|                                                                               |       |
|                                                                               |       |
|                                                                               |       |
|                                                                               |       |
|                                                                               |       |
|                                                                               |       |
| Readme Back Next                                                              |       |

Registering your name and email address with Oki Printing Solutions will help us keep you informed of new product releases and PSV related information. All registration information supplied is kept in strict confidence.

- **1.** Select the appropriate language/location to register.
  - Use the Americas locations if you are located in North or South America.
  - Use the European locations if you are located in Europe.
- **2.** Enter all user information including your email address.
- 3. Click Save.

A validation email will be sent to the email address indicated.

- **4.** Click the validation link in the email message when you receive it and your information will be registered.
- 5. Close the browser to return to the PSV Setup.
- 6. Click **Next** to go on to the next setup module.

## **Check for Security Updates**

As a convenience, PSV provides links to check for Microsoft security updates before completing the setup process.

1. Click on the Windows Updates Link to go to:

```
http://update.microsoft.com/microsoftupdate/v6/default.aspx?ln=en-us
```

Or

Click the **IIS Lockdown Wizard** link to go to:

http://www.microsoft.com/downloads/details.aspx?FamilyID=dde9efc0-bb30-47eb-9a61-fd755d23cdec&displaylang=en

The IIS Lockdown Wizard assists in turning off unnecessary features, thus reducing attack surface available to attackers.

| 😹 PrintSuperVision Setup                                                               |                                                                                              |
|----------------------------------------------------------------------------------------|----------------------------------------------------------------------------------------------|
| OKI                                                                                    |                                                                                              |
| PRINTING SOLUTIONS PrintSuperVision Setup                                              |                                                                                              |
| Locale Features Database Web Server Administrator Alerts Registration Security Program | Windows Updates<br>Get the latest Windows updates for                                        |
| Security                                                                               | .Net Framework and MDAC.                                                                     |
| Links to Microsoft security updates.                                                   | IIS Lockdown Wizard<br>IIS Lockdown Wizard works by<br>turning off unnecessary IIS features. |
| Windows Updates                                                                        |                                                                                              |
| Get the latest Windows updates for .Net Framework and MDAC.                            |                                                                                              |
| IIS Lockdown Wizard                                                                    |                                                                                              |
| IIS Lockdown Wizard works by turning off unnecessary IIS features.                     |                                                                                              |
|                                                                                        |                                                                                              |
|                                                                                        |                                                                                              |
|                                                                                        |                                                                                              |
|                                                                                        |                                                                                              |
| Readme Back Next                                                                       | ]                                                                                            |

2. Click **Next** to go to the next setup module.

## **Program: Identifying Version Numbers**

The Program tab is provided as a means to quickly identify the version numbers of each major component in PrintSuperVision.

|           |                                 | Administrator Alerts     | Registration Security Program                  | Run<br>Click to launch PrintSuperVision in th<br>default browser. |
|-----------|---------------------------------|--------------------------|------------------------------------------------|-------------------------------------------------------------------|
| Progra    |                                 |                          |                                                |                                                                   |
| Click the | e link to launch.               |                          |                                                |                                                                   |
|           | Run                             |                          |                                                |                                                                   |
|           |                                 |                          |                                                |                                                                   |
|           | Version 3.6.5894                | 1.3                      |                                                |                                                                   |
|           |                                 |                          |                                                |                                                                   |
|           | File<br>PSV.Web.dll             | VersionNumber            | Date                                           |                                                                   |
|           | PSV. Web.dli<br>PSV. Common.dli | 3.6.5894.3<br>3.6.5894.3 | 10/15/2008 4:28:44 PM<br>10/15/2008 4:28:32 PM |                                                                   |
|           | PSV.DataDict.dll                | 3.6.5894.3               | 10/15/2008 4:28:30 PM                          |                                                                   |
|           | PSVconf.exe                     | 3.6.5894.3               | 10/15/2008 4:28:38 PM                          |                                                                   |
|           | PSVEngine.exe                   | 3.6.5894.3               | 10/15/2008 4:28:36 PM                          |                                                                   |
|           | DataDict.xml                    | N/A                      | 10/10/2008 9:49:50 AM                          |                                                                   |
|           |                                 |                          |                                                |                                                                   |
|           | (z)                             | 10                       |                                                |                                                                   |
|           | <                               | un.                      |                                                |                                                                   |
|           | <                               | Ш                        | ٤                                              |                                                                   |
|           | ٤]                              | m                        |                                                |                                                                   |

Click **Run** to complete the setup process and begin using the PSV application.

# **Getting Started**

Now that you have installed and configured PrintSuperVision, use any browser-enabled computer or device connected to your network to access the PSV application.

Open your browser and type the IP address of the PSV server, followed by /printsupervision.

For example: http://IP address/printsupervision.

If you are the Global Administrator or have Admin rights, click **Login**, and type your user name and password.

## **Context Sensitive Help**

Throughout the PrintSuperVision application, help is just a click away. For context sensitive help, click the 😰 icon located in the upper right hand corner (next to the printer icon) on every page.

### **User Access Levels**

One of the first things to decide is the level of access rights to assign to each user. There are 3 ways a user can access the PSV application from any browser:

- Without Logging into PSV.
- Logging in as a User.
- Logging in as an Administrator.

Be aware that certain menu options are only available to users with Admin rights that have logged into PSV. See example below:

Professional Edition: User is not logged in

| OKI                | PRINTERS   TOOLS   OPTIONS   HE          | LP |       |    |   |      |  |   |    |   |   |      |    |
|--------------------|------------------------------------------|----|-------|----|---|------|--|---|----|---|---|------|----|
| PRINTING SOLUTIONS | PrintSuperVision<br>Professional Edition |    |       |    |   |      |  |   |    |   | S | earc | h  |
| ogin               |                                          |    | <br>4 | 40 | i |      |  | * | 4  |   |   | . 13 | 13 |
| Printers           |                                          |    | 3     |    |   | - 83 |  |   | З. | ÷ |   |      |    |

Enterprise Edition: User is logged in as an Administrator

| PRINTING SOLUTIONS<br>Enterprise Edition |   |    |   | 1 |      |     |   |   |    |   | Search                                |
|------------------------------------------|---|----|---|---|------|-----|---|---|----|---|---------------------------------------|
| Jser: Administrator » Logout             |   |    |   |   |      |     |   |   |    | _ | 1.000                                 |
|                                          | * | *  | * |   | ٠    | . * | * | * | ٠  |   | · · · · · · · · · · · · · · · · · · · |
| 🜌 Printers                               |   | 10 | 2 |   | 9.18 |     |   | * | 20 | 2 |                                       |

If a user does not log in, the two areas that are not accessible are **Reports** and **Services** and the following functionality will not be available:

- Cannot view, add, or configure Alerts.
- Cannot generate any type of report or configure email sending.

## Adding a User/Assigning Individual User Rights

To add an individual user to the system

1. Select Options from the main menu.

### 19 • Getting Started

- 2. Click **Users** from the drop down box.
- **3.** Click the **Add User** button and fill in the user's information. Make sure that you include a password that contains at least 6 digits.
- 4. Before clicking Save, assign the appropriate user rights by:

Selecting **Administrator** from the **Add to Group** drop down box. Or

Leave blank For Standard User rights.

#### 5. Click Save.

A list of users will be displayed. Notice that individuals with Admin rights are displayed with a red line under the icon while those with Standard User rights are displayed with a blue line under the icon.

#### Note

User attributes can be changed at any time by clicking the icon in the Edit column and entering new information.

### **Importing a List of Users**

It may also be helpful to take advantage of the **Import Users** feature to save time. You can import users into the application from a text file using a comma separated format. The fields available for data import are the same fields listed in the **Add User** section.

Fields cannot be left empty with the exception of **Password**. If passwords are not supplied in the text file, PSV will set it to the word "*password*" by default.

- 1. Click **Options > Users**.
- 2. Select the Import Users button.
- 3. Specify the text file location or click **Browse** to locate the file.
- 4. Click the Import Users button.

*PSV will add users one by one into the application. When complete, the number of users imported successfully will be displayed as well as details of any errors that may have occurred.* 

### **Creating User Groups**

In large organizations it may be helpful to organize users into groups based on admin status, user status or by any number of criteria.

- To create a group of users
- 1. Click your browser's back button or select **Options** from the main menu.
- 2. Select User from the drop down box.
- 3. Click the User Groups button.
- 4. Click the Add User Group button.
- 5. Enter a name for the user group .

#### 20 • Getting Started

#### 6. Click Save.

A list of groups will be displayed.

You will notice that the new group name is automatically added to the **Add to Group** drop down menu when adding an individual user.

For convenience, the **All Users** button has been provided in the **User Groups** area to help identify if an individual has been assigned to a group.

### **Changing Your Password**

To change your password

- **1.** Select **Options** from the main menu.
- 2. Click Change Password.
- **3.** Enter your current password, your new password and confirm the new password by typing it again.
- 4. Click **Change** to save new password.

#### Note

The default User name and password is: **admin**, **password**.

### 21 • Getting Started

# **Creating/Editing Groups of Devices**

Before discovering the devices on your network, it may be beneficial to create groups in order to monitor and manage them in an efficient manner.

- A group can have attributes assigned to it such as location, contact person, SNMP community and even images of maps and floor plans which are used to quickly locate individual devices.
- Groups can be arranged in a hierarchy where a "parent group" can contain sub groups. A device can also be a member of more than one group.
- You can assign a subnet or a range of IP addresses (for discovery purposes) to a group, and as an added convenience, a link to the discovery screen is provided when groups are displayed.

### **Create or Edit a Group**

- 1. Click **Printers** from the main menu and **Printer Groups, Maps** from the drop down menu to view a list of groups already created.
- 2. Click the Add Group/Map button to create a new group of devices.

| PRINTING SOLUTIONS    |           | rise Editi |      | ision         |       |           |     |    |        |     |                  |   |   |    |          | S   | earch |
|-----------------------|-----------|------------|------|---------------|-------|-----------|-----|----|--------|-----|------------------|---|---|----|----------|-----|-------|
| Jser: Administrator » | Logout    |            |      |               |       |           |     | 14 | 54 - S | 800 | <br>8            |   | 3 | 8  | 64 - I   | 803 | 8     |
| 📁 Printer Gi          |           |            |      |               |       |           | 2.2 | i. | 5      | -   | <br>- **<br>- ** | ŝ |   | i. | 13<br>13 | 543 |       |
| Organize printers in  | to group: | s, place o | n ma | aps, edit pro | perti | es        |     |    |        |     |                  |   |   |    |          |     |       |
| Printer Group         | Location  | Contact    | Мар  | Community     | Edit  | Discovery |     |    |        |     |                  |   |   |    |          |     |       |
| DAI 🖌                 |           |            |      |               | Edit  | Discovery |     |    |        |     |                  |   |   |    |          |     |       |
| Desktop Printers      |           |            |      |               | Edit  | Discovery |     |    |        |     |                  |   |   |    |          |     |       |
| DIP_19                | ODA       |            | 3    |               | Edit  | Discovery |     |    |        |     |                  |   |   |    |          |     |       |
| DIP_44_45             | ODA Eng   |            | 国    |               | Edit  | Discovery |     |    |        |     |                  |   |   |    |          |     |       |
| ➢IP_45                | ODA GMC   |            | 當    |               | Edit  | Discovery |     |    |        |     |                  |   |   |    |          |     |       |
|                       | D         | D. Jones   | 1    |               | Edit  | Discovery |     |    |        |     |                  |   |   |    |          |     |       |

**3.** Assign a Parent group, a group name, location, contact person responsible for the group, a map or floor plan and the SNMP community.

See "Adding Maps and Floor Plans to a Group" on page 24 for more information on assigning maps and floor plans to a group.

| OKI                   | PRINTERS              | SERVI | CES   REPORTS   1      | TOOLS   OF    | TIONS         | HELP         |              |                  |            |
|-----------------------|-----------------------|-------|------------------------|---------------|---------------|--------------|--------------|------------------|------------|
| PRINTING SOLUTIONS    | PrintSo<br>Enterprise |       | ision/                 |               |               |              | Sea          | arch             |            |
| User: Administrator > |                       |       |                        |               | a sectory     |              | 14 (SA) 47 A | 22               |            |
| 📃 Edit Prin           | ter Group             |       |                        |               |               |              |              |                  |            |
| Add or Modify Prin    | ter Group             |       |                        |               |               |              |              |                  |            |
| Parent Group          | All                   | ~     |                        |               |               |              |              |                  |            |
| Name:                 |                       |       |                        |               |               |              |              |                  |            |
| Location:             |                       |       |                        |               |               |              |              |                  |            |
| Contact:              |                       |       |                        |               |               |              |              |                  |            |
| Map File:             |                       | ~     | Upload New Map         |               |               |              |              |                  |            |
| SNMP Community:       |                       |       | If empty, default is " | public"; Wror | ng value will | stop all con | nmunication  | with printers in | the group! |
| Back                  | Save                  |       |                        |               |               |              |              |                  |            |

## Adding/Removing a Device

### To add a device to an existing Group

- 1. Click **Printers** from the main menu and **Printer Groups,Maps** from the drop down menu to view a list of groups already created.
- 2. Click Edit in the Edit Column.

| PRINTING SOLUTIONS    | Enterp    | tSupe     |         | ision         |      |           |   |   |     |    | C |    |   |      |      |     | S    | earch |
|-----------------------|-----------|-----------|---------|---------------|------|-----------|---|---|-----|----|---|----|---|------|------|-----|------|-------|
| Iser: Administrator » | Logout    |           |         |               |      |           |   |   | 5.3 | ÷. |   | 2  | 8 | 8.5  | 8.13 | 114 | 1543 | 1     |
| 📁 Printer Gi          | roups. N  | Aaps      |         |               |      |           | 2 | 8 | 5.3 | ÷. | • | £1 | 8 | 8 5  | 8 13 | 15  | 1503 |       |
| Organize printers in  |           |           |         | anc adit ana  | port | ac.       |   |   | 5   | ÷. | • | *  | • | 8. 5 | 8 13 | 19  | 1.   |       |
| nganize princers in   | to groups | , place o | 11 1114 | aps, cuit pro | peru | CS        |   |   |     |    |   |    |   |      |      |     |      |       |
| Printer Group         | Location  | Contact   | Мар     | Community     | Edit | Discovery |   |   |     |    |   |    |   |      |      |     |      |       |
| Al                    |           |           | -       |               | Edit | Discovery |   |   |     |    |   |    |   |      |      |     |      |       |
| Desktop Printers      |           |           |         |               | Edit | Discovery |   |   |     |    |   |    |   |      |      |     |      |       |
| DIP_19                | ODA       |           | 1       |               | Edit | Discovery |   |   |     |    |   |    |   |      |      |     |      |       |
| DIP_44_45             | ODA Eng   |           | ③       |               | Edit | Discovery |   |   |     |    |   |    |   |      |      |     |      |       |
| DIP 45                | ODA GMC   |           | ③       | (             | Edit | Discovery |   |   |     |    |   |    |   |      |      |     |      |       |
|                       |           | D. Jones  | 1       |               |      | Discovery |   |   |     |    |   |    |   |      |      |     |      |       |

#### 3. Click Add Printer.

| OKT                   | PRINTERS   SER      | VICES   R | EPORTS   TOOLS   OI         | TIONS   HE        | LP                                              |
|-----------------------|---------------------|-----------|-----------------------------|-------------------|-------------------------------------------------|
| PRINTING SOLUTIONS    | PrintSupe           |           | 19)                         |                   | Search                                          |
| User: Administrator » |                     |           |                             |                   |                                                 |
| Edit Print            | ter Group           |           |                             |                   | B 🖓                                             |
| Add or Modify Prin    |                     |           | -                           |                   | 17 40 40 40 40 40 40 40 10 10 10 10 10 10 10    |
| Parent Group          | All                 | •         |                             |                   |                                                 |
| Name:                 | Marketing           |           |                             |                   |                                                 |
| Location:             | 2nd floor           |           |                             |                   |                                                 |
| Contact:              | D. Jones            |           |                             |                   |                                                 |
| Map File:             | floorplan1.gif      | Uploa     | d New Map                   |                   |                                                 |
| SNMP Community:       |                     | If empty  | y, default is "public"; Wro | ng value will sto | op all communication with printers in the group |
| Back                  | Save                | lete      |                             |                   |                                                 |
| Subgroups: Add S      | Subgroup            |           |                             |                   |                                                 |
| Group Name Loca       |                     |           |                             |                   |                                                 |
| No subgroups found    | E                   |           |                             |                   |                                                 |
| Active Printers       | Show All Add Printe | er        |                             |                   |                                                 |
| Edit MAC Addre        | ss Address          | Model     | Name                        | Monitoring        |                                                 |
| 👲 00-80-87-AB-5       | 4-7B 172.31.19.116  | C9650     | OKI-C9650-AB547B            | Active            | 1                                               |

**4.** Select the appropriate device from the Printer drop down menu and click **Save**.

| PRINTING S  |                                         |      |                     |      |      |       |    |     |      | Se              | arch |
|-------------|-----------------------------------------|------|---------------------|------|------|-------|----|-----|------|-----------------|------|
| Jser: Admir | histrator » Logout                      |      |                     | a 2  |      | -     | 10 |     | <br> | a               |      |
| DA 🔘        | d Printer To Group                      |      | $\overline{\alpha}$ | SE 3 | 1.54 |       | 13 | 8 S | 22   | 32 - 34<br>- 34 | 3    |
| A printer c | an be member of multiple printer groups |      |                     |      |      | 2.425 | 0  |     |      |                 | (*)  |
|             |                                         |      |                     |      |      |       |    |     |      |                 |      |
| Printer:    | Select Printer                          | <br> |                     |      |      |       |    |     | 1    | ~               |      |

If the group was initially empty, you will see the added device listed after saving. If the group already contained devices you will see an updated list of all devices in that group.

#### To remove a device from an existing group

- 1. Click **Printers** from the main menu and **Printer Groups,Maps** from the drop down menu to view a list of groups already created.
- 2. Click Edit in the Edit Column.

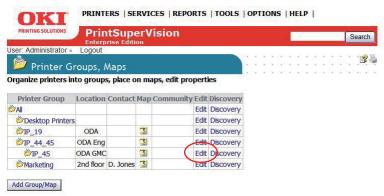

**3.** Click the Trash Can icon from the list of grouped devices displayed on the **Edit Printer Group** screen.

| OVI                                 | PRINTERS   SE                                                                                                    | RVICES   R | EPORTS   TOOLS   O          | TIONS   HELP               |                                     |    |
|-------------------------------------|----------------------------------------------------------------------------------------------------|------------|-----------------------------|----------------------------|-------------------------------------|----|
| PRINTING SOLUTIONS                  | PrintSupe                                                                                                    |            |                             |                            | Search                              |    |
| User: Administrator                 |                                                                                                    |            |                             |                            |                                     |    |
| Add or Modify Pri                   |                                                                                                    |            |                             |                            |                                     |    |
| Parent Group                        | All                                                                                                    | ~          |                             |                            |                                     |    |
| Name:                               | Marketing                                                                                                    |            |                             |                            |                                     |    |
| Location:                           | 2nd floor                                                                                                    |            |                             |                            |                                     |    |
| Contact:                            | D. Jones                                                                                                    |            |                             |                            |                                     |    |
| Map File:                           | floorplan1.gif                                                                                                   | • Uploa    | d New Map                   |                            |                                     |    |
| SNMP Community:                     |                                                                                                    | If empt    | y, default is "public"; Wro | ng value will stop all com | munication with printers in the gro | Jp |
| Back                                | Save                                                                                                    | elete      |                             |                            |                                     |    |
| Subgroups: Add                      | and the second second second second second second second second second second second second second second second |            |                             |                            |                                     |    |
| Group Name Loc<br>No subgroups foun |                                                                                                    |            |                             |                            |                                     |    |
| no subgroups roun                   | u                                                                                                    |            |                             |                            |                                     |    |
| Active Printers                     | Show All   Add Print                                                                                             |            |                             |                            |                                     |    |
| Edit MAC Addr                       |                                                                                                    | Model      | Name                        | Monitoring                 |                                     |    |
|                                     | 54-7B 172.31.19.116                                                                                              | C9650      | OKI-C9650-AB547B            | Active                     |                                     |    |

## **Adding Maps and Floor Plans to a Group**

Groups can also have images of maps, floor plans, etc. assigned to them, which in turn allows PSV to display the location of a device icon on an associated map or building floor plan. Several popular image file formats for maps and floor plans are supported, such as .gif, .jpg, .bmp, or .png.

You can assign a map or floor plan image to a new group while you are creating the group or you can add a map / floor plan image to an existing group at any time.

To add the image while creating the group:

1. Select **Printers** from the main menu and click **Printer Groups, Maps**.

| OKT                   | PRINTERS  | SERVI    | CES   REPOR    | TS   TOO      | LS   OP  | TIONS                | HEL                | P         |        |              |               |        |
|-----------------------|-----------|----------|----------------|---------------|----------|----------------------|--------------------|-----------|--------|--------------|---------------|--------|
| PRINTING SOLUTIONS    | PrintS    |          | ision          |               |          |                      |                    |           | T      | Search       |               |        |
| User: Administrator = |           | Contion  |                |               |          | 54 SAC               |                    |           | a      | . (g)        |               |        |
| 🞑 Edit Prin           | ter Group |          |                |               |          | 14 (142)<br>14 (142) | 2 2 2 2<br>2 2 2 2 |           |        | E            |               |        |
| Add or Modify Prin    | ter Group |          |                |               |          |                      |                    |           |        |              |               |        |
| Parent Group          | All       | ~        |                |               |          |                      |                    |           |        |              |               |        |
| Name:                 | 1         |          | ]              |               |          |                      |                    |           |        |              |               |        |
| Location:             |           |          | ]              |               |          |                      |                    |           |        |              |               |        |
| Contact:              |           |          | ]              |               |          |                      |                    |           |        |              |               |        |
| Map File:             |           | <b>•</b> | Upload New     | Map           |          |                      |                    |           |        |              |               |        |
| SNMP Community:       |           |          | If empty, defa | ult is "publi | c"; Wron | ig value             | will sto           | p all com | munica | ation with p | rinters in th | e grou |
| Back                  | Save      |          |                |               |          |                      |                    |           |        |              |               |        |

- 2. Select a saved image file from the drop down menu and click **Save** or click **Upload New Map** to browse for your desired image. Once your desired image has been located, click **Upload**.
- **3.** Place a device icon on the map or floor plan.

#### Note

Remember the individual device must be a member of a group before it can be placed on the map.

- 4. Click **Printers/Printer Groups** from the main menu. If you have successfully linked an image with a group, you will see an icon in the map column.
- **5.** Click the map icon and the image will be displayed.

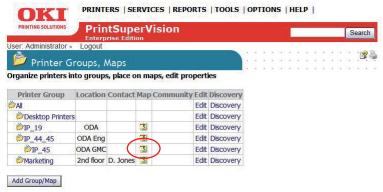

6. Click **Place on Map** and select a device from the drop down menu.

7. Click on the image and the device icon will be placed where your mouse pointer is positioned.

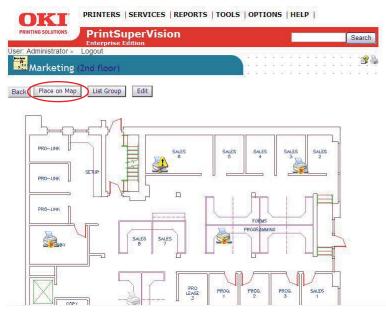

To move the device icons at any time, click the **Place on Map** button and drag and drop the icon to the desired location on the map. Left click once more to activate.

Remember, when viewing the map or floor plan, the interactive icons can be clicked at any time to go directly to the device's status page.

|                            | NTERS   SEF       | RVICES   REP   | ORTS   TOOLS | OPTIONS    | HELP                                          |                                                                      |
|----------------------------|-------------------|----------------|--------------|------------|-----------------------------------------------|----------------------------------------------------------------------|
| PRINTING SOLUTIONS         | rintSupe          | rVision        |              |            |                                               |                                                                      |
| Ent                        | erprise Editio    | n              |              |            | Search                                        |                                                                      |
| User: Administrator » Logo | ut                |                |              |            |                                               |                                                                      |
| 2172.31.19.66 (C           | (4150)            |                |              |            |                                               |                                                                      |
| →→1/2.31.19.00 (C          | .0150)            |                |              |            |                                               |                                                                      |
| Capabilities Printer       | Network           |                | Configure    | On Map Dri | vers Log Attributes Alerts                    | Reports         Edit         Add to My Printers         Refresh Data |
| Refreshing data saving to  | otal tried: 83 in | 5.8751128 sec  |              |            |                                               |                                                                      |
| Tray                       | Paper Size        | Media Type     | Media Weight | Capacity   |                                               | There Bandland                                                       |
| Multi Purpose Tray         | LETTER            | PLAIN          | MEDIUM       | 100        |                                               |                                                                      |
| Tray1                      | LETTER            | PLAIN          | MEDIUM       | 300        |                                               |                                                                      |
| Supplies                   | 0/0               |                | % Remaining  |            | - ET                                          |                                                                      |
| Cyan Toner                 | 10                |                | o Remaining  |            |                                               |                                                                      |
| Magenta Toner              | 20                |                |              |            |                                               | 1                                                                    |
| Yelow Toner                | 10                |                |              |            | T                                             |                                                                      |
|                            | 10                |                |              |            |                                               |                                                                      |
| Black Toner                |                   |                |              | _          |                                               |                                                                      |
| Cyan Drum                  | 81                |                |              |            | ONLINE/POWER SAVE                             |                                                                      |
| Magenta Drum               | 81                |                |              | _          | Latest Update: 10/30/2008 2:08                | :53 PM                                                               |
| Yellow Drum                | 80                |                |              |            | Model                                         | C6150                                                                |
| Black Drum                 | 77                |                |              | _          | ID                                            | 65                                                                   |
| 🔲 Belt                     | 92                | 2              |              |            | Address                                       | 172.31.19.66                                                         |
| Euser Fuser                | 95                | 5              |              |            | Vendor                                        | OKI DATA CORP                                                        |
|                            | Online            | Order Supplie: | 6            |            | Name                                          | OKI-C6150-AB8ECF                                                     |
|                            |                   |                |              |            | Location                                      |                                                                      |
| Two Sided Printing         |                   | Installed (C   |              |            | Contact                                       |                                                                      |
| Installed RAM              |                   | 26843545       |              |            | Online Status                                 | Online                                                               |
| Default Output Tray        |                   | TOP OUTP       |              |            | Printing Status                               | Idle                                                                 |
| Image Resolution           |                   | X600Y120       | 0LEVEL2      |            | Device Status                                 | Running                                                              |
| Total Printed Pages        |                   | 2677           |              |            | NIC Type<br>Manufacturer                      | OkiLAN 8450e                                                         |
| Color Printed Pages        |                   | 202            |              |            |                                               | OKI DATA CORP                                                        |
| Mono Printed Pages         |                   | 30             |              |            | Printer Asset Number<br>Printer Serial Number | BETA100018                                                           |
| Fuser                      |                   | 2676           |              |            | Physical (MAC) Address                        | 00-80-87-AB-8E-CF                                                    |
|                            |                   |                |              |            | i Trysical (IMAC) Address                     | UU-OU-O/-AD-OL-CI                                                    |

While on the **Device Status Page**, you can link back to the map or floor plan by clicking the **On Map** button.

#### Note

If you return to the map or floor plan from the **Device Status Page** by clicking the **On Map** button you will only see that device's icon on the image. To see all devices on the map or floor plan, click **Printers > Printer Groups, Maps** from the main menu and click the map icon associated with a particular group.

### 27 • Creating/Editing Groups of Devices

Download from Www.Somanuals.com. All Manuals Search And Download.

# **Discovering Devices**

The next step is to discover devices on your network. Click the Printers tab from the main menu and select **Discovery** from the drop down menu. PSV is capable of discovering any device that is compliant with Public Printer MIB Specification RFC 3805.

Click **Start Discovery** if you want to discover all of the compatible devices on your network (for large organizations, see next section before starting the discovery process).

|          |                             | ntSuperVision               |          |          |     |    |                    |      |   |     | S    | learch  |
|----------|-----------------------------|-----------------------------|----------|----------|-----|----|--------------------|------|---|-----|------|---------|
| User: A  | dministrator » Logout       |                             |          |          |     |    |                    | <br> |   |     |      |         |
| 2        | Discovery                   |                             |          |          | 1 1 | 2  | 64 - 53<br>64 - 53 | 10   | ì |     | 1    | 1       |
| Finding  |                             | k printers and adding to da | atabase  |          |     | 34 | 94 S               |      |   | a 3 | 1.24 | 14 (14) |
| Add      | Exclude Win                 | dows Schedule Log           | 5        |          |     |    |                    |      |   |     |      |         |
|          |                             |                             |          |          |     |    |                    |      |   |     |      |         |
| Chec     | k if Last Discovery is befo | ore (mm/dd/yy):             |          |          |     |    |                    |      |   |     |      |         |
|          |                             | me or Location includes:    |          |          |     |    |                    |      |   |     |      |         |
| Sort     | By: Subnet Address 💌        | Show                        |          |          |     |    |                    |      |   |     |      |         |
| Calast   | Last Diseases               | 8.4.4                       | Consum   | Location |     |    |                    |      |   |     |      |         |
| Select   |                             | Addresses                   | Group    |          |     |    |                    |      |   |     |      |         |
|          | 11/5/2008 3:47:53 PM        | 172.31.19.0 / 255.255.255.0 | IP_19    | ODA      |     |    |                    |      |   |     |      |         |
| ~        | 11/5/2008 3:48:14 PM        | 172.31.44.1 - 172.31.45.254 | IP_44_45 | ODA Eng  |     |    |                    |      |   |     |      |         |
|          | 11/5/2000 5.40.14114        |                             | 10 45    | ODA GMC  |     |    |                    |      |   |     |      |         |
| - Canada |                             | 172.31.45.0 / 255.255.255.0 | IP_45    | ODA GMC  |     |    |                    |      |   |     |      |         |
|          |                             |                             | IP_45    | ODA GMC  |     |    |                    |      |   |     |      |         |

For Enterprises with several hundred or even several thousand devices, it may be time consuming to discover all devices at once. PSV provides the flexibility to selectively discover individual subnets or ranges of IP Addresses by simply selecting the appropriate check box and clicking **Start Discovery**.

### **Discovery: Add Button**

Click the **Add** button followed by IP Subnet or IP Range radio buttons to selectively discover devices.

| PRINT   | TING SOLUTIONS |           | ntSuperVision                                                            |          |         |       |      |     |              |    |      | 2      | 5  | Search  |
|---------|----------------|-----------|--------------------------------------------------------------------------|----------|---------|-------|------|-----|--------------|----|------|--------|----|---------|
| Jser: A | dministrator » | Logout    |                                                                          |          |         |       | <br> |     |              |    |      |        |    |         |
| 2       | Discovery      |           |                                                                          |          |         | <br>  | 3 3  | 1   | 5 40<br>3 43 | 2  | 2.5  |        | 2  | 3       |
|         |                | netwo     | rk printers and adding to da                                             | atabase  |         | 8. 36 | a 5  | 104 | 6 40         | ¥. | 10 G | 6 . 24 | 24 | 1. 10.1 |
| Check   |                | y is befo | dows Schedule Log<br>ore (mm/dd/yy):<br>me or Location includes:<br>Show | s        |         |       |      |     |              |    |      |        |    |         |
| Select  | Last Discov    | erv       | Addresses                                                                | Group    | Locatio | n     |      |     |              |    |      |        |    |         |
|         |                |           | 172.31.19.0 / 255.255.255.0                                              | IP_19    | ODA     |       |      |     |              |    |      |        |    |         |
|         | 11/5/2008 3:48 | :14 PM    | 172.31.44.1 - 172.31.45.254                                              | IP_44_45 | ODA Eng | 3     |      |     |              |    |      |        |    |         |
|         | 11/5/2008 3:48 | :23 PM    | 172.31.45.0 / 255.255.255.0                                              | IP_45    | ODA GM  | С     |      |     |              |    |      |        |    |         |
|         | 11/5/2008 3:48 | :25 PM    | 255.255.255.255                                                          |          |         |       |      |     |              |    |      |        |    |         |
|         | w Addresses    | _         | IS Addresses                                                             |          |         |       |      |     |              |    |      |        |    |         |

The **Add** button allows you to:

- Add an IP address of a device to the discovery database
- Create a discovery list based on IP subnet entered
- Create a discovery list based on a range of IP addresses indicated

Click the **IP Address** radio button and click **Next**.

| PRIN          | TING SOLUTIONS | PrintSuperVision                             |       |     |      | ľ  |     |      |     |      |      | S  | earch |
|---------------|----------------|----------------------------------------------|-------|-----|------|----|-----|------|-----|------|------|----|-------|
| Jser: A       | dministrato    | r » Logout                                   | <br>5 |     |      |    | 200 | 30.3 |     |      | - 12 | 12 |       |
|               | Discove        | n/                                           | Ŷ.    | ā.  |      | 3  | 1   | 8.1  | 2.5 |      | 11   | 2  |       |
|               |                | s of network printers and adding to database | <br>1 | (i) | 1.12 | 14 |     | 83   | 8 B | 2.02 | 12   | 2  | 1 (1) |
| Add           | , uuuresse     |                                              |       |     |      |    |     |      |     |      |      |    |       |
|               |                | Description                                  |       |     |      |    |     |      |     |      |      |    |       |
| Add           | Method         |                                              |       |     |      |    |     |      |     |      |      |    |       |
| Add<br>Select | Method         | Description                                  |       |     |      |    |     |      |     |      |      |    |       |

When adding a specific IP address to the discovery database, PSV provides an option to assign the device to a specific group of devices and associate the group to a specific SNMP community.

Enter an IP address, select a group name from the **Printer Group** drop down menu and type the desired SNMP community. Click **Add** to save your changes.

| PRINTING SOLUTIONS PrintSuperVision<br>Enterprise Edition | Searc |
|-----------------------------------------------------------|-------|
| User: Administrator » Logout                              |       |
| Add Printer                                               |       |
| Address Printer Group:                                    |       |
| SNMP Community:                                           |       |

Similar to adding a single IP Address to a database, click the **IP Subnet** or **IP Range** radio buttons to create a discovery list for a specific IP Subnet or Range of IP addresses.

PSV also provides the option to assign a group name to the subnet or the IP address range by selecting a pre-defined name from the group drop down menu or by clicking on the map/group button if you would like to create a new Group name.

Enter the appropriate information and click **Save**.

### **Discovery: Exclude Button**

Use the Exclude to exclude a specific IP address or IP address range from the discovery process.

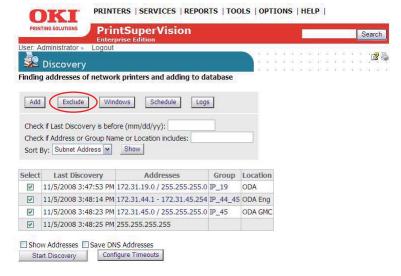

1. Click the Exclude button and select either Exclude IP address or Exclude IP range.

| PRINT          |                                           |                                      |      |   |      |      |    |    |      |   | Se | arcl | 1     |
|----------------|-------------------------------------------|--------------------------------------|------|---|------|------|----|----|------|---|----|------|-------|
| lser: A        |                                           | out                                  | <br> |   |      |      |    |    | <br> |   |    |      |       |
| <u>\$2</u>     | Discovery                                 |                                      | <br> | ē | ŝ,   | ŝ    | ×  | i. |      | ē | ž. | ß    | - CP- |
| indinc         | addresses of net                          | work printers and adding to database |      | e | ×. ) | 0.00 | 30 | 1  |      | c | •  | • •  |       |
|                | ed Addresses                              |                                      |      |   |      |      |    |    |      |   |    |      |       |
| 172.:          |                                           | le                                   |      |   |      |      |    |    |      |   |    |      |       |
| 172.3          | 31.44.166                                 | le<br>Description                    |      |   |      |      |    |    |      |   |    |      |       |
| 172.<br>Add Ad | 31.44.166<br>Idresses to Exclud<br>Method |                                      |      |   |      |      |    |    |      |   |    |      |       |

Notice that PSV displays all IP Addresses and IP Address Ranges that have been excluded previously.

2. Enter the desired IP address to exclude and click **Save** or for IP Range, enter the range of IP addresses to exclude and click **Save**.

| PRINTING SOLUTIONS PrintSuperVision                                |    |     |                             |   |     |   |     |    |   |    | Se | earch |
|--------------------------------------------------------------------|----|-----|-----------------------------|---|-----|---|-----|----|---|----|----|-------|
| User: Administrator » Logout                                       |    |     | 12                          |   | a 5 |   | - 8 | ×. | × | ×. |    | · ~ 1 |
| Discovery > Add > IP exclude address                               |    | 1.8 | $\left  \mathbf{x} \right $ | × | 8.3 | 1 | ł,  | 80 |   | 3  | ÷. | 128   |
| Finding addresses of network printers and adding to databas        | se |     |                             |   |     |   |     |    |   |    |    |       |
| Exclude specified ID address from discovery                        |    |     |                             |   |     |   |     |    |   |    |    |       |
| Exclude specified IP address from discovery.                       |    |     |                             |   |     |   |     |    |   |    |    |       |
| Exclude specified IP address from discovery. IP Address: Back Save |    |     |                             |   |     |   |     |    |   |    |    |       |

 To include an IP address or IP Address Range that was previously excluded, return to the Discovery section, click the Exclude button, click the IP Address or range of IP Addresses and click Delete.

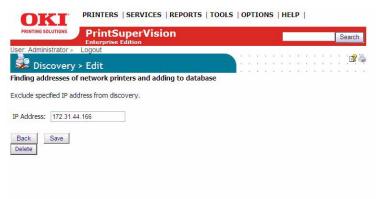

## **Discovery: Windows Button**

1. From the Discovery screen, click the **Windows** button.

The Windows button provides a list of devices that have been saved in the local system's Windows Print Queue. The local system is defined as the desktop or server that PSV is running on. Each device listed can be selectively saved to the discovery database.

| PRINT                              |                                                                                                    | ntSuperVision                                                    |                            |         |       |            |            | _   | _ |            | Se           | arch |
|------------------------------------|----------------------------------------------------------------------------------------------------|------------------------------------------------------------------|----------------------------|---------|-------|------------|------------|-----|---|------------|--------------|------|
| 20                                 | dministrator » Logout<br>Discovery                                                                                                    |                                                                  |                            | 1       | 1. A. | 4 4<br>4 4 | 5 5<br>5 5 |     | 2 | 1 A<br>2 A | а 14<br>а 14 | 3    |
|                                    | and the second second second second second second second second second second second second second second second                                  | k printers and adding to da                                      | atabase                    | 2       | 20    | a 3        | 5 8        | 8.8 | * | 20         | 10 II<br>1   |      |
|                                    |                                                                                                    |                                                                  | -                          |         |       |            |            |     |   |            |              |      |
|                                    | if Last Discovery is befo                                                                                                    |                                                                  |                            |         |       |            |            |     |   |            |              |      |
| Check                              | if Last Discovery is befo                                                                                                    |                                                                  |                            |         |       |            |            |     |   |            |              |      |
| Check                              | if Last Discovery is before if Address or Group Nar                                                                                               | me or Location includes:                                         | Group                      | Locatio | on    |            |            |     |   |            |              |      |
| Check<br>Check<br>Sort E           | t if Last Discovery is before<br>if Address or Group Nar<br>ty: Subnet Address v<br>Last Discovery                                                | ore (mm/dd/yy):<br>me or Location includes:                      | Group                      | Locatic | on    |            |            |     |   |            |              |      |
| Check<br>Check<br>Sort E           | tif Last Discovery is befor<br>tif Address or Group Nar<br>ty: Subnet Address ♥<br>Last Discovery<br>11/5/2008 3:47:53 PM                         | ore (mm/dd/yy):<br>me or Location includes:<br>Show<br>Addresses | Group<br>IP_19             | ODA     |       |            |            |     |   |            |              |      |
| Check<br>Check<br>Sort E<br>Select | tif Last Discovery is befor<br>tif Address or Group Nar<br>ty: Subnet Address ♥<br>Last Discovery<br>11/5/2008 3:47:53 PM<br>11/5/2008 3:48:14 PM | Addresses 172.31.19.0 / 255.255.255.0                            | Group<br>IP_19<br>IP_44_45 | ODA     | ng    |            |            |     |   |            |              |      |

- **2.** Click the check boxes to select the devices to add to the discovery database.
- 3. click the Start Discovery button.

As an added convenience, PSV can create a group of devices called My Printers (accessible from the Printer tab in the main menu) by clicking the **Add to My Printers** check box and then clicking **Start Discovery**.

### **Discovery: Schedule Button**

Discoveries can be scheduled by clicking the **Schedule** button.

PRINTERS | SERVICES | REPORTS | TOOLS | OPTIONS | HELP |

| -                     |                                                                                                    |                                                                                                    |                   |                |              |      | E            |              |    |      | Se           | arch    |
|-----------------------|----------------------------------------------------------------------------------------------------|----------------------------------------------------------------------------------------------------|-------------------|----------------|--------------|------|--------------|--------------|----|------|--------------|---------|
| Jser: A               | dministrator » Logout                                                                                          |                                                                                                    |                   |                |              |      |              |              |    |      |              |         |
| -                     | Discovery                                                                                                    |                                                                                                    |                   |                | 5 90<br>5 90 |      | 34 S<br>34 S | 2012<br>2012 | 2  |      | 24 I<br>24 I | 3       |
| and the second second | 25 (2) (2) (2) (2) (2) (2) (2) (2) (2) (2)                                                                     | k printers and adding to da                                                                                               | atabaca           | 2.3            | 6 18         | a 12 | 51.5         | 22.2         | £2 | 10 W | 92 - S       | 1 222 1 |
| mania                 | addresses of networ                                                                                            | k printers and adding to da                                                                                               | alabase           |                |              |      |              |              |    |      |              |         |
|                       |                                                                                                    |                                                                                                    | -                 |                |              |      |              |              |    |      |              |         |
| Add                   | Exclude Win                                                                                                    | dows Schedule Logs                                                                                                    | s                 |                |              |      |              |              |    |      |              |         |
|                       |                                                                                                    |                                                                                                    | 12                |                |              |      |              |              |    |      |              |         |
|                       | k if Last Discovery is befo                                                                                    |                                                                                                    |                   |                |              |      |              |              |    |      |              |         |
|                       |                                                                                                    |                                                                                                    |                   |                |              |      |              |              |    |      |              |         |
|                       | the second second second second second second second second second second second second second second second s | me or Location includes:                                                                                                  |                   |                |              |      |              |              |    |      |              |         |
|                       | k if Address or Group Nar<br>By: Subnet Address 🔽                                                              | Show                                                                                                    |                   | -              |              |      |              |              |    |      |              |         |
|                       | the second second second second second second second second second second second second second second second s | a second second second second second second second                                                                        |                   |                |              |      |              |              |    |      |              |         |
| Sort E                | By: Subnet Address 💌                                                                                           | a second second second second second second second                                                                        | Group             | Locatio        | n            |      |              |              |    |      |              |         |
| Sort E                | By: Subnet Address  Last Discovery                                                                             | Show                                                                                                    |                   | Locatio        | n            |      |              |              |    |      |              |         |
| Sort E<br>Select      | By: Subnet Address ▼<br>Last Discovery<br>11/5/2008 3:47:53 PM                                                 | Show Addresses                                                                                                    | IP_19             | ODA            |              |      |              |              |    |      |              |         |
| Sort E<br>Select      | By: Subnet Address ✓<br>Last Discovery<br>11/5/2008 3:47:53 PM<br>11/5/2008 3:48:14 PM                         | Show<br>Addresses<br>172.31.19.0 / 255.255.255.0                                                                          | IP_19<br>IP_44_45 | ODA            | 9            |      |              |              |    |      |              |         |
| Sort E<br>Select      | By: Subnet Address ✓<br>Last Discovery<br>11/5/2008 3:47:53 PM<br>11/5/2008 3:48:14 PM                         | Addresses<br>172.31.19.0 / 255.255.255.0<br>172.31.44.1 - 172.31.45.254<br>172.31.45.0 / 255.255.255.0                    | IP_19<br>IP_44_45 | ODA<br>ODA Eng | 9            |      |              |              |    |      |              |         |
| Sort E                | Ay: Subnet Address ♥<br>Last Discovery<br>11/5/2008 3:47:53 PM<br>11/5/2008 3:48:14 PM<br>11/5/2008 3:48:23 PM | Addresses<br>172.31.19.0 / 255.255.255.0<br>172.31.44.1 - 172.31.45.254<br>172.31.45.0 / 255.255.255.0                    | IP_19<br>IP_44_45 | ODA<br>ODA Eng | 9            |      |              |              |    |      |              |         |
| Sort E                | Ay: Subnet Address ♥<br>Last Discovery<br>11/5/2008 3:47:53 PM<br>11/5/2008 3:48:14 PM<br>11/5/2008 3:48:23 PM | Addresses<br>172.31.19.0 / 255.255.255.0<br>172.31.44.1 - 172.31.45.254<br>172.31.45.0 / 255.255.255.0<br>255.255.255.255 | IP_19<br>IP_44_45 | ODA<br>ODA Eng | 9            |      |              |              |    |      |              |         |

Indicate the appropriate date, time and a recurring interval that you desire for the discovery to take place.

An added feature is the ability to send the Admin an email message indicating the results of the discovery. Leave blank or indicate who the email should be sent to. Click the **Save** button to save the Discovery schedule.

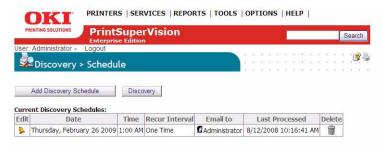

## **Discovery: Logs Button**

PSV records a log of all discoveries performed (and several other system activities) and indicates whether the discovery was successful or not.

|                           | Enter                                                                                                    | ntSuperVision                                                                                   |                   |          |   |         |     |    | S      | earch |
|---------------------------|----------------------------------------------------------------------------------------------------|-------------------------------------------------------------------------------------------------|-------------------|----------|---|---------|-----|----|--------|-------|
| 20                        | dministrator » Logout<br>Discovery                                                                                |                                                                                                 |                   |          |   | • • • • |     | *  | <br>2  | 8     |
| and the second second     |                                                                                                    | rk printers and adding to d                                                                     | atabase           | 2.2      |   |         | 8 8 | 10 | <br>12 | 1.12  |
| Check                     | I Last Discovery is bef                                                                                           | ore (mm/dd/yy):                                                                                 |                   |          |   |         |     |    |        |       |
| Check<br>Sort E           | k if Address or Group Na<br>By: Subnet Address                                                                    | ore (mm/dd/yy):<br>me or Location includes:                                                     |                   |          |   |         |     |    |        |       |
| Check<br>Sort E<br>Select | k if Address or Group Na<br>By: Subnet Address V<br>Last Discovery                                                | ore (mm/dd/yy):<br>me or Location includes:<br>Show<br>Addresses                                | Group             | Location | 1 |         |     |    |        |       |
| Check<br>Sort E<br>Select | k if Address or Group Na<br>By: Subnet Address<br>Last Discovery<br>11/5/2008 3:47:53 PM                          | ore (mm/dd/yy):<br>me or Location includes:<br>Show<br>Addresses<br>172.31.19.0 / 255.255.255.0 | IP_19             | ODA      |   |         |     |    |        |       |
| Check<br>Sort E<br>Select | k if Address or Group Na<br>By: Subnet Address<br>Last Discovery<br>11/5/2008 3:47:53 PM                          | ore (mm/dd/yy):<br>me or Location includes:<br>Show<br>Addresses                                | IP_19             | ODA      |   |         |     |    |        |       |
| Check<br>Sort E<br>Select | k f Address or Group Na<br>3y: Subnet Address ♥<br>Last Discovery<br>11/5/2008 3:47:53 PM<br>11/5/2008 3:48:14 PM | ore (mm/dd/yy):<br>me or Location includes:<br>Show<br>Addresses<br>172.31.19.0 / 255.255.255.0 | IP_19<br>IP_44_45 | ODA      |   |         |     |    |        |       |

Click the **Logs** button to view the system activity log.

To obtain just a Discovery log, select **Discovery** from the **Type** drop down box, indicate time frame by entering desired dates and click **Show** to display the log.

#### Note

This feature creates activity logs for all other activities supported in the drop down box.

**CAUTION!** 

Clicking Clear Log will delete all discovery log entries *permanently*.

## **Other Discovery Options**

| Icor: A                   |                                                                                                    | ntSuperVision                                                       |                   |          |     | Ļ   |                |                  |   | -    | Search   |
|---------------------------|----------------------------------------------------------------------------------------------------|---------------------------------------------------------------------|-------------------|----------|-----|-----|----------------|------------------|---|------|----------|
| 20                        | Discovery                                                                                                    |                                                                     |                   |          | * * |     | 942 4<br>942 4 | 3 23 2<br>3 23 2 |   |      |          |
| and the second second     | 2. (T. T. T. T. T. T. T. T. T. T. T. T. T. T                                                                      | rk printers and adding to da                                        | atabase           | 2.4      |     | 3 5 | 88 I           | 1 2 4            | 8 | 14 J | 1 11 123 |
|                           |                                                                                                    |                                                                     |                   |          |     |     |                |                  |   |      |          |
| Add                       | Exclude Win                                                                                                    | dows Schedule Log:                                                  | 5                 |          |     |     |                |                  |   |      |          |
|                           |                                                                                                    |                                                                     |                   |          |     |     |                |                  |   |      |          |
|                           |                                                                                                    |                                                                     |                   |          |     |     |                |                  |   |      |          |
| Check                     | k if Last Discovery is befo                                                                                       | ore (mm/dd/yy):                                                     |                   |          |     |     |                |                  |   |      |          |
|                           | and the second second second second second second second second second second second second second second second  | me or Location includes:                                            |                   |          |     |     |                |                  |   |      |          |
| Check                     | and the second second second second second second second second second second second second second second second  |                                                                     |                   |          |     |     |                |                  |   |      |          |
| Check                     | k if Address or Group Na                                                                                          | me or Location includes:                                            |                   |          | _   |     |                |                  |   |      |          |
| Check                     | k if Address or Group Na                                                                                          | me or Location includes:                                            | Group             | Location | 1   |     |                |                  |   |      |          |
| Check<br>Sort E           | k if Address or Group Nai<br>By: Subnet Address V<br>Last Discovery                                               | me or Location includes:                                            |                   | Location | 1   |     |                |                  |   |      |          |
| Check<br>Sort E<br>Select | k if Address or Group Nai<br>By: Subnet Address<br>Last Discovery<br>11/5/2008 3:47:53 PM                         | Me or Location includes:                                            | IP_19             | ODA      |     |     |                |                  |   |      |          |
| Check<br>Sort E<br>Select | K f Address or Group Na<br>ay: Subnet Address ♥<br>Last Discovery<br>11/5/2008 3:47:53 PM<br>11/5/2008 3:48:14 PM | Me or Location includes: Show Addresses 172.31.19.0 / 255.255.255.0 | IP_19<br>IP_44_45 | ODA      |     |     |                |                  |   |      |          |

### **Show Addresses**

Selecting **Show Addresses** displays a list of all IP addresses that PSV attempts to discover when a Discovery is performed.

### Save DNS Addresses

Save DNS Addresses translates IP addresses to DNS names if possible, and saves them in the PSV database. When a list of devices is displayed in other areas of PSV, you will see the DNS address name displayed instead of the IP address. This is particularly helpful when an organization uses DHCP.

### **Start Discovery**

Start Discovery begins the discovery process for all subnets and IP address ranges selected.

### **Configure Timeouts**

The SNMP Get timeout value, which controls the length of time PSV will wait for a response from the device before timing out can be adjusted. Keep in mind the greater the SNMP Get timeout value, the longer the overall discovery will take.

The status icon timeout value sets the time interval that PSV waits for a response from a device before turning the status icon gray (status icon is displayed in the Printers List). Notice that after

clicking **Refresh**, the status icons are returned to an active state. Enter a desired value for each option and click **Save**.

After the discovery process is complete clicking the **Printers** button at the bottom of the screen will display a list of the devices that were previously discovered with refreshed status. Clicking the **Discovery** button takes you back to the main discovery screen.

# Making Discovery Easier: Importing IP Addresses from a Text File

In large organizations, IT departments may have the IP addresses of their print and copy devices saved in a text file. If such a file exists, you can use PSV's "Import" feature to add multiple devices with known IP addresses to the discovery database. This is done by simply importing the text file.

1. From the main menu click **Printers > Import Printers & Attributes**.

| OK               | PRINTERS                                        | SERVICES           | REPORTS   TOOL       | S   OPTION    | S   HELP     | 1           |                                                      |       |
|------------------|-------------------------------------------------|--------------------|----------------------|---------------|--------------|-------------|------------------------------------------------------|-------|
| PRINTING SOLU    |                                                 | uperVisio          | n                    |               |              |             | Search                                               |       |
| User: Administr  |                                                 | : Edition          |                      |               |              |             |                                                      |       |
| 🔯 Impo           | rt Printers & A                                 | ttributes          |                      |               |              |             | 1                                                    |       |
| Import user o    | lefined printer attr                            | ibutes.            |                      |               |              |             | 24 04 040 KU                                         |       |
| You can impo     | rt printer definitior                           | is and their attri | butes from a CSV     | file with the | following    | format:     |                                                      |       |
|                  | must be the header<br>nust be added for eac     |                    |                      |               |              |             | attribute must refer to the printe<br>ne header row. | er IP |
| The following    | should also be con                              | sidered:           |                      |               |              |             |                                                      |       |
|                  | annot be found on th<br>in be modified later by |                    |                      |               | king the "At | tributes" h | uttop                                                |       |
| 2. Attributes ed | in be modified later by                         | selecting a prince | r from the Triffeers | page and cie  | King the A   | tenbutes t  | accon.                                               |       |
|                  |                                                 |                    | Browse               |               |              |             |                                                      |       |
| Delimiter:       | comma                                           | ~                  |                      |               |              |             |                                                      |       |
| Printer Group:   |                                                 | ~                  |                      |               |              |             |                                                      |       |
| Format:          | ANSI 1252                                       | Preview            |                      |               |              |             |                                                      |       |
| Import           |                                                 |                    |                      |               |              |             |                                                      |       |

- 2. Click **Browse** to locate and add the desired file. The text file should be formatted so that one device address is on each line of the file. As an added feature you may select the way the file is delimited by selecting comma, semi colon or tab.
- Select an appropriate group name from the Printer Group dropdown box (or leave blank). Click Preview to view the data before importing it or click Import to add the imported devices immediately. For more information on Device Groups see page 22.

The import feature can also be used to import attributes associated with the device that are not ordinarily supported or not reported back from a device. This feature is discussed in more detail in the Adding Device Attributes section on page 67.

## Discovering Network Devices: Professional Edition, Easy Configuration

If you have installed the single-user "Easy Configuration" option from PSV Professional Edition you will notice there are fewer discovery options.

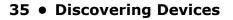

Click **Printers > Discovery** from the main menu. The two discovery options available are: **Add Subnet** and **Exclude**. Both features are identical in functionality to PSV Pro and PSV Enterprise although more limited. See previous discussion for a complete description of these features.

| 1.1.1.1.1                                                                                                    | ING SOLUTIONS                                                                                                    | PrintSupe                    | erVis  | ion         |        |  |      |      |  |  |      | Se       | arch |
|----------------------------------------------------------------------------------------------------|----------------------------------------------------------------------------------------------------|------------------------------|--------|-------------|--------|--|------|------|--|--|------|----------|------|
| <b>\$</b>                                                                                                    | Discovery                                                                                                    |                              |        |             |        |  |      | 201  |  |  |      | 10<br>20 | 1    |
| and the second second se | the set of the set of | network printers             | and ad | lding to da | tabase |  | 1 00 | 10.1 |  |  | 0400 | 10       |      |
|                                                                                                    |                                                                                                    |                              |        |             |        |  |      |      |  |  |      |          |      |
|                                                                                                    |                                                                                                    |                              |        |             |        |  |      |      |  |  |      |          |      |
| Add                                                                                                    | Exclude                                                                                                    |                              |        |             |        |  |      |      |  |  |      |          |      |
| Add                                                                                                    | Exclude                                                                                                    |                              |        |             |        |  |      |      |  |  |      |          |      |
|                                                                                                    | Exclude                                                                                                    | Addresses                    | Group  | Location    |        |  |      |      |  |  |      |          |      |
|                                                                                                    |                                                                                                    | Addresses<br>255.255.255.255 |        | Location    |        |  |      |      |  |  |      |          |      |
| Select                                                                                                    | Last Discovery                                                                                                    |                              |        | Location    |        |  |      |      |  |  |      |          |      |

### **My Printers**

PSV Professional and PSV Enterprise Editions offer users with Admin rights a grouping feature called "My Printers" which is an easy way to view device status with minimal mouse clicks.

1. From the main menu select **Printers > My Printers** from the drop down menu. You will see a list of devices that have been added to the My Printers group.

|       | dministrator » | PrintS<br>Enterprise |          | /ision                              |          | Search                           |               |                      |        |
|-------|----------------|----------------------|----------|-------------------------------------|----------|----------------------------------|---------------|----------------------|--------|
| Real. | My Printer     |                      | 1.0      |                                     |          | :≊≽                              |               |                      |        |
|       | wn collection  |                      |          | A MARY DO TALO                      | 1        |                                  | TR address    | The Induced Decision |        |
| how   | Address        | Model                | Asset ID | 0                                   | Location | Contact                          | IP Address    | Total Printed Pages  | æ      |
| R     | 172.31.45.155  | C5550 MFP            | 8        | ONLINE /POWER SAVE                  |          |                                  | 172.31.45.51  | 4259                 | I Dele |
|       | 172.31.44.170  | CX3641 MFP           |          | Ready To Print/Magenta Toner Low/// |          | Joe Kidd x7086 jkidd@okidata.com | 172.31.44.170 | 70389                | Dele   |
| 2     | 172.31.19.96   | B6500                |          | Power Saver Mode/                   |          |                                  |               | 100                  | Dele   |
|       | 172.31.19.66   | C6150                |          | ONLINE/POWER SAVE                   |          |                                  | 172.31.19.66  | 3189                 | Dele   |
| 2     | 172.31.19.61   | C6100                |          | ONLINE/Y DRUM LIFE                  |          |                                  | 172.31.19.61  | 18939                | Dele   |
|       | 172.31.19.50   | MC860                | Ĩ        | ONLINE/TRAY3 EMPTY                  |          |                                  | 172.31.19.50  | 14450                | Dele   |

- 2. To add a device to the My Printers group, click **Add Printer**, choose the desired device and click **Save**.
- **3.** To delete a device, click the trash can icon listed in the right column.

### Near Me

Another time saving, grouping feature available in PrintSuperVision is called "Near Me".

Near Me allows a user to quickly view the status of devices that are conceptually located near the PC being used, without the need to configure or group devices.

PSV detects and locates devices that have similar network addresses to the client computer (or browser enabled device) being used to access the PSV application and automatically includes those devices in the Near Me group.

From the main menu select **Printers > Near Me** from the drop down menu. Device status in the Near Me group will be displayed.

#### Note

Refresh Data

Devices cannot be added or deleted from the Near Me group.

| PRIN   | TING SOLUTIONS                 | PrintSuperVision             |          |                                      | Search   |         |                            |
|--------|--------------------------------|------------------------------|----------|--------------------------------------|----------|---------|----------------------------|
| 1      | dministrator »<br>Near Me      | Logout                       |          |                                      | :2≧      |         |                            |
| rinter | 's with IP add                 | ess similar to your computer |          |                                      |          |         |                            |
| Show   | Address                        | Model                        | Asset ID | Control Panel                        | Location | Contact | Total Printed Page         |
| Show   | Address<br>172.31.45.160       |                              |          | Control Panel<br>Tray1 X Adjust /0 * | Location | Contact | Total Printed Page<br>1932 |
|        |                                | B6500                        |          |                                      |          | Contact |                            |
| Show   | 172.31.45.160<br>172.31.45.155 | B6500                        |          | Tray1 X Adjust /0 *                  |          | Contact | 1932                       |

**37** • Discovering Devices

# **Configuring email Alerts**

Now that you have discovered devices on the network and logically organized them into groups, the next step is to set up PSV to notify a helpdesk or network admin that a device has generated an alert.

Alert notifications are available in the Enterprise Edition and the server configuration of the Professional Edition. Alerts are not available in the single-user Easy Configuration option of the Pro Edition.

Only users with Admin rights can edit email alert configurations or set alerts for other users or user groups. A non-Admin user however, may configure and view Alerts just for themselves.

PSV uses email to deliver alert conditions. The email message can be sent to an individual user or group of users. Each alert can be configured to be processed immediately upon receiving updated status from the device, or processed at specified time intervals.

1. To add an email Alert, select **Services > Email Alerts** from the main menu.

| P    |                                                                                                    | PrintSuperVision                                                                        |                                                                                                    | Search                                                                  |                                                                                                    |                                                                                              |
|------|----------------------------------------------------------------------------------------------------|-----------------------------------------------------------------------------------------|----------------------------------------------------------------------------------------------------|-------------------------------------------------------------------------|----------------------------------------------------------------------------------------------------|----------------------------------------------------------------------------------------------|
| Jser |                                                                                                    | gout                                                                                    |                                                                                                    |                                                                         |                                                                                                    |                                                                                              |
| Ó    | Email Alerts                                                                                                    |                                                                                         |                                                                                                    | 1 1 1 1 1 1 1 1 1 1 1 1 1                                               |                                                                                                    |                                                                                              |
|      | A CONTRACTOR OF A CONTRACTOR OF A CONTRACTOR O | l alerts based on printer statu                                                         |                                                                                                    |                                                                         |                                                                                                    |                                                                                              |
|      | inguite schuling child                                                                                                    | aleres based on printer state                                                           |                                                                                                    |                                                                         |                                                                                                    |                                                                                              |
| Add  | Email Alert Confi                                                                                                    | igure Email Status Events                                                               | Status Codes Users                                                                                                    | Process Alerts Now                                                      |                                                                                                    |                                                                                              |
|      |                                                                                                    |                                                                                         |                                                                                                    |                                                                         |                                                                                                    |                                                                                              |
| _    |                                                                                                    |                                                                                         |                                                                                                    |                                                                         |                                                                                                    |                                                                                              |
| Edit | Printer                                                                                                    | Event                                                                                   | User                                                                                                    | Interval                                                                | Last Processed                                                                                                    | Status                                                                                       |
|      | Printer<br>All Printers                                                                                                    | Event<br>Toner, Drum, Fuser, Belt <= 10                                                 |                                                                                                    |                                                                         | Last Processed<br>11/11/2008 7:53:55 AM                                                                                   |                                                                                              |
|      |                                                                                                    | Toner, Drum, Fuser, Belt <= 10                                                          | Administrators (Group)                                                                                                    |                                                                         | 11/11/2008 7:53:55 AM                                                                                                    | 0 Emails Se                                                                                  |
|      | All Printers                                                                                                    | Toner, Drum, Fuser, Belt <= 10<br>Toner, Drum <= 5                                      | Administrators (Group)                                                                                                    | Daily                                                                   | 11/11/2008 7:53:55 AM                                                                                                    | 0 Emails Sei<br>0 Emails Sei                                                                 |
|      | All Printers IP_19 (Group)                                                                                                    | Toner, Drum, Fuser, Belt <= 10<br>Toner, Drum <= 5<br>Toner Empty                       | <ul> <li>Administrators (Group)</li> <li>Administrators (Group)</li> </ul>                                                                                                    | Daily<br>Every Processing without duplicates<br>Daily                   | 11/11/2008 7:53:55 AM<br>11/11/2008 3:21:52 PM                                                                            | 0 Emails Ser<br>0 Emails Ser<br>0 Emails Ser                                                 |
|      | <ul> <li>All Printers</li> <li>IP_19 (Group)</li> <li>IP_44_45 (Group)</li> <li>IP_45 (Group)</li> </ul>                                                                                                    | Toner, Drum, Fuser, Belt <= 10<br>Toner, Drum <= 5<br>Toner Empty<br>Toner Low          | <ul> <li>Administrators (Group)</li> <li>Administrators (Group)</li> <li>Administrator</li> </ul>                                                                                        | Daily<br>Every Processing without duplicates<br>Daily<br>Daily          | 11/11/2008 7:53:55 AM<br>11/11/2008 3:21:52 PM<br>11/11/2008 7:53:55 AM                                                   | 0 Emails Sei<br>0 Emails Sei<br>0 Emails Sei<br>0 Emails Sei                                 |
|      | <ul> <li>All Printers</li> <li>IP_19 (Group)</li> <li>IP_44_45 (Group)</li> <li>IP_45 (Group)</li> </ul>                                                                                                    | Toner, Drum, Fuser, Belt <= 10<br>Toner, Drum <= 5<br>Toner Empty<br>Toner Low<br>Error | <ul> <li>Administrators (Group)</li> <li>Administrators (Group)</li> <li>Administrator</li> <li>Administrator</li> <li>Administrators (Group)</li> </ul>                                 | Daily<br>Every Processing without duplicates<br>Daily<br>Daily          | 11/11/2008 7:53:55 AM<br>11/11/2008 3:21:52 PM<br>11/11/2008 7:53:55 AM<br>11/11/2008 7:53:55 AM                          | 0 Emails Ser<br>0 Emails Ser<br>0 Emails Ser<br>0 Emails Ser<br>0 Emails Ser                 |
|      | All Printers     IP_19 (Group)     IP_44_45 (Group)     IP_45 (Group)     All Printers     All Printers     All Printers                                                                                                    | Toner, Drum, Fuser, Belt <= 10<br>Toner, Drum <= 5<br>Toner Empty<br>Toner Low          | <ul> <li>Administrators (Group)</li> <li>Administrators (Group)</li> <li>Administrator</li> <li>Administrator</li> <li>Administrators (Group)</li> <li>Administrators (Group)</li> </ul> | Daily<br>Every Processing without duplicates<br>Daily<br>Daily<br>Daily | 11/11/2008 7:53:55 AM<br>11/11/2008 3:21:52 PM<br>11/11/2008 7:53:55 AM<br>11/11/2008 7:53:55 AM<br>11/11/2008 7:53:55 AM | 0 Emails Ser<br>0 Emails Ser<br>0 Emails Ser<br>0 Emails Ser<br>0 Emails Ser<br>1 Emails Ser |

- 2. Click the Add Email Alert button.
- **3.** Adding an alert requires the following information:
  - · Select a device or a group of devices to monitor
  - Select the Event (Alert) you wish to be notified of
  - · Select how frequently the Alert will be sent
  - Select the user or group of users the Alert message will be sent to

• Select the format of email messages (text or html)

|                 | PrintSuperVision                               |         |       |          |          |      |     |    | S | earch | 1  |
|-----------------|------------------------------------------------|---------|-------|----------|----------|------|-----|----|---|-------|----|
| er: Administrat | or» Logout<br>nail Alert                       | • • •   | 0.000 | <br>0.00 | attests. | 1911 |     |    |   | 8     | E. |
| r specific prin | ters, events, and users.                       | <br>8.8 | 1     | 8        |          | 51   | 1.8 | 13 |   | 5 (A) |    |
|                 |                                                |         |       |          |          |      |     |    |   |       |    |
| Printer:        | Group: Marketing : 2nd floor 💌 🗆 Show Printers |         |       |          |          |      |     |    |   |       |    |
| Event:          | Toner Empty View Event                         |         |       |          |          |      |     |    |   |       |    |
| Interval:       | Hourly                                         |         |       |          |          |      |     |    |   |       |    |
| Users:          | Group: Administrators                          |         |       |          |          |      |     |    |   |       |    |
| Email Format:   | One HTML email for all printers                |         |       |          |          |      |     |    |   |       |    |
|                 |                                                |         |       |          |          |      |     |    |   |       |    |

4. Click Save after the information has been entered.

## **Configuring email Server**

**1.** To set the parameters for sending alerts in email, click the **Configure Email** button from the Email Alerts page.

|      | OKI P               | RINTERS   SERVICES   REP        | ORTS   TOOLS   OPTI   | ONS   HELP                         |                       |                 |
|------|---------------------|---------------------------------|-----------------------|------------------------------------|-----------------------|-----------------|
| P    |                     | PrintSuperVision                |                       | Search                             |                       |                 |
|      |                     | gout                            |                       |                                    | 0                     |                 |
| Ó    | Email Alerts        |                                 |                       | ∎¢                                 |                       |                 |
| Con  | figure sending emai | l alerts based on printer statu | IS                    |                                    |                       |                 |
| Ada  | d Email Alert       | gure Email Status Events        | Status Codes Users    | Process Alerts Now                 |                       |                 |
| Aut  | a Email Alert       | gure Email Status Events        | Status Coues Users    | Process Alerts Now                 |                       |                 |
| Edit | Printer             | Event                           | User                  | Interval                           | Last Processed        | Status          |
| 1    | All Printers        | Toner, Drum, Fuser, Belt <= 10  | Administrators (Group | ) Daily                            | 11/11/2008 7:53:55 AM | 0 Emails Sent   |
| 2    | IP_19 (Group)       | Toner, Drum <= 5                | Administrators (Group | Every Processing without duplicate | 11/11/2008 3:21:52 PM | 0 Emails Sent   |
| 1    | IP_44_45 (Group)    | S Toner Empty                   | Administrator         | Daily                              | 11/11/2008 7:53:55 AM | 0 Emails Sent   |
| 2    | IP_45 (Group)       | 1 Toner Low                     | Administrators (Group | ) Daily                            | 11/11/2008 7:53:55 AM | 0 Emails Sent   |
|      | All Printers        | S Error                         | Administrators (Group | ) Daily                            | 11/11/2008 7:53:55 AM | 0 Emails Sent   |
| 4    | All Printers        | ▲ Warning                       | Administrator         | Daily                              | 11/11/2008 7:54:01 AM | 1 Emails Sent   |
| 4    | All Printers        | (1) test                        | Administrator         | Daily                              | 11/11/2008 7:54:02 AM | 1 Emails Sent   |
| 10   | All Printers        | Topor Drup Fucor Balt - 10      | m                     | Every Processing without duplicate | 11/11/2000 2:21.52 PM | O Consile Const |

- 2. Enter the following information and click Save:
  - Address of the email server
  - Administrator's email address
  - Sender's name (placed in the From field in the email header)
  - Email method
  - Username and Password for authentication, if required
  - SMTP Port
  - TLS or SSL Encryption
  - Subject of email message

#### • Maximum number of message attempts

| er: Administrator » | Enterprise Edition<br>Logout |                                                                                               |
|---------------------|------------------------------|-----------------------------------------------------------------------------------------------|
| Configure           |                              |                                                                                               |
| mail Server Address | mail.okidata.com             | SMTP server address for sending email alerts (contact system administrator if needed)         |
| lmin Email          | cmurali@okidata.com          | Email address of administrator, used for sending email alerts.                                |
| nail From           | PrintSuperVision             | Name of email sender, that shows up in "from" field in email header.                          |
| nail Method         | 1 💌                          | Method of sending emails. Change only if you have problems with current method and then test. |
| sername             |                              | Username to authenticate SMTP server. If none leave empty                                     |
| ssword              |                              | Password for the above SMTP username. If none or no change leave empty.                       |
| rt                  | 25                           | SMTP server port. Default is 25, with SSL 465 or 587                                          |
| e TLS/SSL           |                              | SMTP Server Access Control Authentication Encryption for Security                             |
| nail Subject        | Alerts                       | Message that shows up in "subject" field of email header.                                     |
| ax Retry            | 0                            | Number of times to retry sending of email                                                     |
|                     |                              | Save                                                                                          |

#### Note

To test whether the email configuration is correct, click the **Send Test Email to Admin** button. PSV will attempt to send an email to the address specified. For a description of Email Methods see installation/setup instructions described earlier.

- **3.** Click the **Select Properties** Button to customize the email message to include additional device information in the Alert message.
- 4. Select all desired device information and click Save.

In addition to device-related parameters such as Location and Contact, PSV allows other user specified attributes to be included in the alert email message such as telephone number, postal code, or the contact's email address.

### **Testing Your email Alert Configuration**

For convenience, you can click the **Process Alerts Now** button to make sure everything is configured properly. PSV will process the alert and send an email message to the assigned recipient.

# **Configuring Status Events**

PrintSuperVision allows you to customize certain Events that trigger notification emails. An "Event" is different than a standard Alert condition where the print device generates the Alert and PSV delivers the Alert in an email.

A customized Event can be created where a single condition or several conditions are assigned to one custom Event. This can be useful if you only want to be notified when a critical condition is met or when several conditions are met.

1. To add an event, go back to the Email Alerts page and click the **Status Events** button.

| P    | URI _                                                                                                    | RINTERS   SERVICES   REP<br>PrintSuperVision |                        |                                     |                       |              |
|------|----------------------------------------------------------------------------------------------------|----------------------------------------------|------------------------|-------------------------------------|-----------------------|--------------|
|      |                                                                                                    | Interprise Edition                           |                        | Search                              |                       |              |
|      |                                                                                                    | gout                                         |                        |                                     |                       |              |
| Ó    | Email Alerts                                                                                                    |                                              |                        |                                     |                       |              |
|      | and the second descent of the second second s |                                              | a a a                  |                                     |                       |              |
| COL  | ngure senaing emai                                                                                                    | l alerts based on printer state              | 15                     |                                     |                       |              |
| Add  | d Email Alert Confi                                                                                                    | qure Email Status Events                     | Status Codes Users     | Process Alerts Now                  |                       |              |
|      |                                                                                                    |                                              |                        |                                     |                       |              |
| Edit | Printer                                                                                                    | Event                                        | User                   | Interval                            | Last Processed        | Status       |
| 2    | All Printers                                                                                                    | Toner, Drum, Fuser, Belt <= 10               | Administrators (Group) | Daily                               | 11/11/2008 7:53:55 AM | 0 Emails Sen |
| 2    | IP_19 (Group)                                                                                                    | Toner, Drum <= 5                             | Administrators (Group) | Every Processing without duplicates | 11/11/2008 3:21:52 PM | 0 Emails Sen |
| 2    | IP_44_45 (Group)                                                                                                    | Soner Empty                                  | Administrator          | Daily                               | 11/11/2008 7:53:55 AM | 0 Emails Sen |
| 4    | IP_45 (Group)                                                                                                    | 1 Toner Low                                  | Administrators (Group) | Daily                               | 11/11/2008 7:53:55 AM | 0 Emails Sen |
|      | All Printers                                                                                                    | S Error                                      | Administrators (Group) | Daily                               | 11/11/2008 7:53:55 AM | 0 Emails Sen |
|      |                                                                                                    | ▲ Warning                                    | Administrator          | Daily                               | 11/11/2008 7:54:01 AM | 1 Emails Sen |
| 2    | All Printers                                                                                                    |                                              |                        |                                     |                       |              |
|      | All Printers                                                                                                    | 1 test                                       | Administrator          | Daily                               | 11/11/2008 7:54:02 AM | 1 Emails Sen |

A list of default events is displayed:

|            | B SOLUTIONS PrintS         |               | on          |       |      |       |      |    |       |   |   | Sear | ch    |
|------------|----------------------------|---------------|-------------|-------|------|-------|------|----|-------|---|---|------|-------|
| Jser: Adr  | ninistrator » Logout       |               |             |       |      |       |      |    |       |   | 0 |      |       |
| 🙂 s        | tatus Events               |               |             |       |      | <br>× |      |    |       | 8 | • | E    | E C   |
| Specific ( | conditions of the printer, | wnically base | d on its st | atus. | 1.00 | 8     | 1.13 | 19 | 310 1 |   | • |      | 18 18 |
| 2          |                            |               |             |       |      |       |      |    |       |   |   |      |       |
| Email Ale  | erts Add Event             |               |             |       |      |       |      |    |       |   |   |      |       |
|            |                            |               |             |       |      |       |      |    |       |   |   |      |       |
| Severity   | Name                       |               |             |       |      |       |      |    |       |   |   |      |       |
|            | Drum Changed with New      |               |             |       |      |       |      |    |       |   |   |      |       |
| 4          | Toner Changed              |               |             |       |      |       |      |    |       |   |   |      |       |
| 4          | test                       |               |             |       |      |       |      |    |       |   |   |      |       |
|            | Dave's Events              |               |             |       |      |       |      |    |       |   |   |      |       |
|            | Toner Low                  |               |             |       |      |       |      |    |       |   |   |      |       |
|            | Drum Life Warning          |               |             |       |      |       |      |    |       |   |   |      |       |
|            | Warning                    |               |             |       |      |       |      |    |       |   |   |      |       |
| 8          | Paper Jam                  |               |             |       |      |       |      |    |       |   |   |      |       |
| 8          | Toner Empty                |               |             |       |      |       |      |    |       |   |   |      |       |
| 8          | Drum Life Error            |               |             |       |      |       |      |    |       |   |   |      |       |
| -          |                            |               |             |       |      |       |      |    |       |   |   |      |       |

**2.** You can click the name of the Event to see a list of conditions included in that event category.

#### Note

*PrintSuperVision translates difficult to understand error codes displayed by the device into meaningful descriptions.* 

**3.** Click the **Add Event** button and enter a unique name to the customized event.

**4.** Assign a severity level to the event by selecting one of the options from the drop down box. Select one or more conditions to assign to the event by selecting the check boxes in the left margin.

|         | 12 10 20 20 20 20 | Ever           | nts≻Add Event                               |
|---------|-------------------|----------------|---------------------------------------------|
|         | c conditi         | A DOTA DA LAND | the printer, typically based on its status. |
| Name:   |                   |                |                                             |
| Severit | y:                |                | V                                           |
| Status  | Descriptio        | ns:            | (comma delimited)                           |
|         | Severity          | 0.1            |                                             |
| Select  | Severity          | -32            | s Status Model Name changed                 |
|         | 1                 | -31            | Two Printers Swap                           |
|         | 1                 | -30            | MAC Address changed                         |
|         | 1                 | -29            | Printer's Address Changed                   |
| П       | 1                 | -28            | New Printer Added                           |
|         | ~                 | -27            | Not Responding                              |
|         | 8                 | -26            | "Jam" Error                                 |
| Π       | 8                 | -25            | General Error                               |
|         | 8                 | -24            | Yelow drum life <= 1%                       |
|         | 8                 | -23            | Magenta Drum Life <= 1%                     |
|         | 8                 | -22            | Cyan Drum Life <= 1%                        |
|         | 8                 | -21            | Black drum life <= 1%                       |
|         | 8                 | -20            | Yelow Toner <= 1%                           |
|         | 8                 | -19            | Magenta Toner <= 1%                         |
|         | 8                 | -18            | Cyan Toner <=1%                             |
|         | 8                 | -17            | Black toner <= 1%                           |
|         | ٩                 | -16            | Yelow drum changed                          |
|         | ٩                 | -15            | Magenta drum changed                        |
|         | 4                 | -14            | Cyan drum changed                           |
|         | ٩                 | -13            | Black Drum Changed                          |

Click the Add Event button at the bottom of the page (not shown in the screenshot above) to save the customized Event.

#### Note

*Filling in the Status Description field is optional if the selected condition has a related status code.* 

If a condition is not selected from the list, you can enter text in the **Status Description** field and PSV will attempt to match that description with the text description the device generates during an Alert condition.

#### Note

Keep in mind that the description being displayed on the device operator panel must match the description you have entered exactly in order for PSV to recognize the condition and act upon it.

## **Customizing Status Codes**

PSV also allows you to customize the severity level of any of the status code conditions. By default, PSV has assigned a pre-defined severity level to each status code, but you may decide that a code is too critical or not critical enough.

1. To modify status codes return to the Email Alerts main page and click the **Status Codes** button.

| 1    | OKI P                                                                                                    | RINTERS   SERVICES   REP        | ORTS   TOOLS   OPTIC   | ONS   HELP                         |                         |               |
|------|----------------------------------------------------------------------------------------------------|---------------------------------|------------------------|------------------------------------|-------------------------|---------------|
| 1    |                                                                                                    |                                 |                        | Search                             |                         |               |
|      |                                                                                                    | gout                            |                        |                                    | 0                       |               |
| Ć    | Email Alerts                                                                                                    |                                 |                        |                                    |                         |               |
|      | and the second second se | il alerts based on printer stat |                        |                                    |                         |               |
| Con  | ingure sending emai                                                                                                    | alerts based on printer stati   | us                     |                                    |                         |               |
| Ad   | d Email Alert Confi                                                                                                    | igure Email Status Events       | Status Codes Users     | Process Alerts Now                 |                         |               |
| Edit | t Printer                                                                                                    | Event                           | User                   | Interval                           | Last Processed          | Status        |
| 1    | All Printers                                                                                                    | Toner, Drum, Fuser, Belt <= 10  | Administrators (Group) | Daily                              | 11/11/2008 7:53:55 AM   | 0 Emails Sent |
| 2    | IP_19 (Group)                                                                                                    | Toner, Drum <= 5                | Administrators (Group) | Every Processing without duplicate | 5 11/11/2008 3:21:52 PM | 0 Emails Sent |
| 1    | IP_44_45 (Group)                                                                                                    | S Toner Empty                   | Administrator          | Daily                              | 11/11/2008 7:53:55 AM   | 0 Emails Sent |
| 2    | DIP_45 (Group)                                                                                                    | 1 Toner Low                     | Administrators (Group) | Daily                              | 11/11/2008 7:53:55 AM   | 0 Emails Sent |
| 2    | All Printers                                                                                                    | S Error                         | Administrators (Group) | Daily                              | 11/11/2008 7:53:55 AM   | 0 Emails Sent |
| 1    | All Printers                                                                                                    | A Warning                       | Administrator          | Daily                              | 11/11/2008 7:54:01 AM   | 1 Emails Sent |
| 1    | All Printers                                                                                                    | (1) test                        | Administrator          | Daily                              | 11/11/2008 7:54:02 AM   | 1 Emails Sent |
| 2    | 🐼 All Printers                                                                                                    | Toner, Drum, Fuser, Belt <= 10  | Administrators (Group) | Every Processing without duplicate | 5 11/11/2008 3:21:52 PM | 0 Emails Sent |

2. Scroll through the list of conditions or type in a filter (search) word to narrow your choices.

|          |                     |         | rintSuperVision                | Search |
|----------|---------------------|---------|--------------------------------|--------|
| ser: Adr | ministrator         | » Log   | out                            | . (و   |
| 法 s      | tatus C             | odes    |                                |        |
| anage    | printer sta         | atus co | des, descriptions and severity |        |
|          | a netaneta          |         |                                |        |
| ter:     |                     |         | Show                           |        |
| FOR      | Default<br>Severity | Code    | Description                    |        |
|          | Same                | -1      | Black Toner <= 15%             |        |
|          | Same                | -10     | Cyan Drum Life <= 15 %         |        |
| 0        | Same                | 10001   | Online                         |        |
| 4        | Same                | 10002   | Offline                        |        |
| ٩        | Same                | 10003   | Warming Up                     |        |
| ٩        | Same                | 10004   | Diagnostics Mode               |        |
|          | Same                | 10006   | Toner Low                      |        |
| Ф        | Same                | 10007   | Cancelling Job                 |        |
| ٩        | Same                | 10014   | Printing Menu Map              |        |
| ٩        | Same                | 10015   | Printing Font                  |        |
| ٩        | Same                | 10017   | Printing Demo Page             |        |
| 4        | Same                | 10023   | Processing                     |        |
| <b></b>  | Same                | 10031   | Initializing                   |        |

3. Click on the severity icon listed in the **Edit Severity** column.

| PRINTING SOLUTION  | Enterprise Edition | PrintSuperVision |  |  |  |  |      |  |  |   |   | Searc |    |  |   |
|--------------------|--------------------|------------------|--|--|--|--|------|--|--|---|---|-------|----|--|---|
| User: Administrato | or » Logout        |                  |  |  |  |  | <br> |  |  |   |   |       |    |  |   |
| Status             | Codes              |                  |  |  |  |  |      |  |  | ÷ | ÷ | 3     | 10 |  | ß |
| Code:              | -1                 |                  |  |  |  |  |      |  |  |   |   |       |    |  |   |
| Code:              | -1                 |                  |  |  |  |  |      |  |  |   |   |       |    |  |   |
| Description:       | Black Toner <= 15% |                  |  |  |  |  |      |  |  |   |   |       |    |  |   |
| Default Severity:  | Warning            |                  |  |  |  |  |      |  |  |   |   |       |    |  |   |
| Severity:          | Warning 💌          |                  |  |  |  |  |      |  |  |   |   |       |    |  |   |
|                    |                    |                  |  |  |  |  |      |  |  |   |   |       |    |  |   |

**4.** Select the new severity level from the drop down menu and click **Save**.

The default severity level and the changed severity level are displayed in the Status Codes page.

| -                              |                     |       | INTERS   SERVICES   REPORTS   TOOLS   OPTIONS   HELP                                                            |
|--------------------------------|---------------------|-------|----------------------------------------------------------------------------------------------------|
| PRIMITIN                       | O SOLOTIONS         |       | rintSuperVision Search                                                                                          |
| 1                              | ninistrator         | » Log |                                                                                                    |
| 🛛 式 S                          | tatus C             | odes  | a server a server a server a server a server a server a server a server a server a server a server a server a s |
| SavedFilte<br>Edit<br>Severity | Default<br>Severity | Code  | Show Description                                                                                                |
| 8                              |                     | -1    | Black Toner <= 15%                                                                                              |
|                                | Same                | -10   | Cyan Drum Life <= 15 %                                                                                          |
| 0                              | Same                | 10001 | Online                                                                                                    |
| 4                              | Same                | 10002 | Offline                                                                                                    |
| •                              | Same                | 10003 | Warming Up                                                                                                    |
| 4                              | Same                | 10004 | Diagnostics Mode                                                                                                |

**5.** Click your browsers back button to return to the Email Alerts main page.

For convenience and quick navigation, a **Users** button and **Process Alerts Now** button have been included on the Email Alerts page.

|      |                                                                                                    | RINTERS   SERVICES   REP        | ORTS   TOOLS   OPTI    | ONS   HELP                          |                       |               |
|------|----------------------------------------------------------------------------------------------------|---------------------------------|------------------------|-------------------------------------|-----------------------|---------------|
| P    |                                                                                                    | PrintSuperVision                |                        | Search                              |                       |               |
|      |                                                                                                    | gout                            |                        |                                     |                       |               |
| Ó    | Email Alerts                                                                                                    |                                 |                        |                                     |                       |               |
|      | and the second second se | l alerts based on printer state |                        |                                     |                       |               |
|      | inguite sentaing entai                                                                                                    | alleres subset on printer state |                        | 94 est                              |                       |               |
| Add  | d Email Alert Conf                                                                                                    | igure Email Status Events       | Status Codes Users     | Process Alerts Now                  |                       |               |
| Edit | Printer                                                                                                    | Event                           | User                   | Interval                            | Last Processed        | Status        |
| 1    | All Printers                                                                                                    | Toner, Drum, Fuser, Belt <= 10  | Administrators (Group  | Daily                               | 11/11/2008 7:53:55 AM | 0 Emails Sent |
| 2    | IP_19 (Group)                                                                                                    | Toner, Drum <= 5                | Administrators (Group  | Every Processing without duplicates | 11/11/2008 3:21:52 PM | 0 Emails Sent |
| 1    | IP_44_45 (Group)                                                                                                    | S Toner Empty                   | Administrator          | Daily                               | 11/11/2008 7:53:55 AM | 0 Emails Sent |
| 2    | IP_45 (Group)                                                                                                    | 1 Toner Low                     | Administrators (Group) | Daily                               | 11/11/2008 7:53:55 AM | 0 Emails Sent |
| 2    | All Printers                                                                                                    | S Error                         | Administrators (Group  | Daily                               | 11/11/2008 7:53:55 AM | 0 Emails Sent |
| 4    | All Printers                                                                                                    | A Warning                       | Administrator          | Daily                               | 11/11/2008 7:54:01 AM | 1 Emails Sent |
| 1    | All Printers                                                                                                    | (1) test                        | Administrator          | Daily                               | 11/11/2008 7:54:02 AM | 1 Emails Sent |
| 2    | All Printers                                                                                                    | Toner, Drum, Fuser, Belt <= 10  | Administrators (Group  | Every Processing without duplicates | 11/11/2008 3:21:52 PM | 0 Emails Sent |

The **User** button provides a link to the Assigned Users page and the **Process Alerts Now** button processes any outstanding Alert conditions immediately.

# **Data Collection Interval**

PSV periodically collects data from devices and saves it into a database, thereby enabling PSV to create reports or generate Alerts. Users with Admin rights can configure the data collection interval time in hours for basic usage information and in minutes for processing Alerts.

To set the data collection interval,

- **1.** Click **Services > Data Collection Services** from the main menu.
- 2. Indicate the desired data collection interval times and click Save.

|                                             | PrintSupe                        |         | sion                                                 | Search |
|---------------------------------------------|----------------------------------|---------|------------------------------------------------------|--------|
| Jser: Administrator » L                     | <sub>ogout</sub><br>tion Service | •       | *********                                            |        |
| Collecting status and u                     | isage data for A                 | lerts a | nd Reports                                           |        |
| Usage Data Collection                       | Interval (hours)                 | 1       | Number of hours between periodic collection of data. |        |
| Status Data Collection Ir                   | nterval (minutes)                | 60      | Number of minutes between periodic Alert Processing. |        |
|                                             |                                  |         | Save                                                 |        |
| Collect Data Now<br>From (M/d/yyyy): 1/29/2 | 009 Show                         |         | Save                                                 |        |

To display a log of previous data collection activity for a selected date range, enter the appropriate date and click **Show**. PSV will list all data collection activity from the date indicated to the present date.

For added convenience, click the **Collect Data Now** button and specify options. Click the **Start** button to begin processing.

### 45 • Data Collection Interval

# Cloning

PSV Enterprise edition offers a time-saving feature called Cloning. Cloning is not available in PSV Professional edition. Cloning allows multiple devices of the same type to be configured remotely using the settings of an origin device.

Essentially, the cloning feature copies the device configuration settings of one device and saves the same settings to a group of similar devices.

#### Note

both the origin device and the target devices must be Oki branded devices and must be the same make and model number.

- **1.** Select **Tools** from the main menu and **Cloning** from the dropdown box.
- **2.** Locate and select the device that will supply the configuration information to be cloned. Click a radio button associated with a group of devices.
- 3. Click Next.

| RINTING SOLUTIONS    | PrintSuperVision                                  | Search         |
|----------------------|---------------------------------------------------|----------------|
| Administrator » L    | ogout                                             |                |
| Cloning>Sel          | ect Printer Group                                 |                |
|                      | y values from one device to other similar devices |                |
|                      |                                                   |                |
| t Printer Group that | has Origin Printer for Cloning.                   |                |
|                      |                                                   |                |
|                      |                                                   |                |
| From                 | Name                                              | Locatio        |
| From                 | Name Desktop Printers                             | Locatio        |
|                      |                                                   | Locatio<br>ODA |
| 0                    | Desktop Printers                                  |                |
| 0                    | Desktop Printers<br>IP_19                         | ODA            |
| 0                    | Desktop Printers<br>IP_19<br>IP_44_45             | ODA<br>ODA Eng |

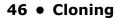

**4.** Select the radio button for the "origin" device and click **Next**.

|      | SOLUTIONS PrintSupe<br>Enterprise Edition<br>nistrator » Logout             |                                                | Search           |                 |
|------|-----------------------------------------------------------------------------|------------------------------------------------|------------------|-----------------|
| Cl   | oning>Select Origin Pr                                                      | inter                                          |                  |                 |
|      | c <b>ted property values from or</b><br>Drigin Printer for Cloning from IP. | ne device to other similar devices<br>_19Group |                  |                 |
| From | Address                                                                     | Model                                          | Name             | Locatio         |
| 0    | 172.31.19.93                                                                | C8600                                          | OKI-C8600-4B5A37 |                 |
| 0    | 172.31.19.79                                                                | C5200ne                                        |                  |                 |
| ۲    | 172.31.19.75                                                                | B6300                                          | B6300            |                 |
| 0    | 172.31.19.66                                                                | MC860                                          | OKI-MC860-EB0EAD |                 |
| 0    | 172.31.19.64                                                                | C5400n                                         | 3333             | Murali1234      |
| 0    | 172.31.19.61                                                                | C6100                                          | OKI-C6100-74CE32 |                 |
| 0    | 172.31.19.57                                                                | C6150                                          | OKI-C6150-AB8ECF |                 |
| 0    | 172.31.19.56                                                                | B410                                           | OKI-B410-1BF1D6  |                 |
| 0    | 172.31.19.55                                                                | B410                                           | OKI-B410-EB0DD2  | Dragans cubicle |
| 0    |                                                                             | Xerox Phaser 3635MEP                           | XRX0000AAB934CF  |                 |

- Select a compatible "destination" device that will be configured with the same parameters and click Next.
- **6.** Select properties to be cloned and click the **Start Cloning** button.

| From | Address      |       |        | todel               | 1     | Name       | Location |
|------|--------------|-------|--------|---------------------|-------|------------|----------|
| +    | 172.31.19.72 | B6500 |        | 1040                |       | 10000      | Location |
| То   | Address      |       |        | todel               |       | Name       | Location |
| >    | 172.31.19.88 | 86500 |        |                     |       |            | SWE Lab  |
|      |              | Tra   | y2     | LETTER              | PLAIN |            |          |
|      |              | Tra   |        | LETTER              | PLAIN |            |          |
|      |              | Tra   |        | FOLIO               | PLAIN |            |          |
|      |              |       |        |                     |       |            |          |
|      |              | Tra   |        | LEGAL               | PLAIN |            |          |
|      |              |       | vs     |                     |       |            |          |
|      |              | 21.8  |        |                     |       |            |          |
|      |              |       | Select | Prop                | erty  | Value      |          |
|      |              |       | Select | Prop<br>Print Copie |       | Value<br>1 |          |

PSV will apply the values of the selected properties to all destination devices indicated.

#### Note

*PrintSuperVision will not check to ensure a compatible destination device is selected. The origin device and all destination devices must be the same make and model in order for cloning to successfully take place.* 

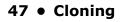

# **Group Configuration**

Only available in the PSV Enterprise edition, Group Configuration is a more advanced way to configure devices remotely by using the parameters from one device to set up the configuration of a group of similar devices.

Group configuration uses an XML file as a "Template" to remotely set up groups of devices. Currently there are 2 sample templates included with PSV: one used for making paper source settings and the other to change the web server password on a specific Oki monochrome printer.

Additional templates that allow for group configuration to occur can be requested from Oki Printing Solutions based on availability.

#### To use Group Configuration

1. Click the **Tools** from the main menu and click **Group Config** from the drop down box.

| PRINTING S  | OLUTIONS   |           | intSu      |   |   | isio   | n      |     |   |     |       |                |   |   | C   |    |     | S | earch |   |
|-------------|------------|-----------|------------|---|---|--------|--------|-----|---|-----|-------|----------------|---|---|-----|----|-----|---|-------|---|
| User: Admin | istrator » | Logou     | t          |   |   |        |        |     |   | 222 |       |                |   |   |     |    |     |   |       | _ |
| Gro Gro     | oup Cor    | nfig      |            |   |   |        |        |     |   |     | <br>* | 40<br>40<br>20 | 8 | 2 | * * | 10 | - 0 | × | 3     | - |
| Configure a | a group o  | of printo | ers        |   |   |        |        |     |   |     |       |                |   |   |     |    |     |   |       |   |
| Template:   | Oki Pape   | r Source  | e Settings | • | 5 | Select | Templa | ate | 1 |     |       |                |   |   |     |    |     |   |       |   |

- 2. Select a template from the drop down menu, and click **Select Template**.
- **3.** Select the Target Group of devices that will receive the new configuration. For a list of devices in each group click Show printers. Select the devices that will receive the configuration by clicking the check boxes in the **Select** column.

| OKI PR                     | INTERS   SERVICES   REPORTS   T                                                                                                    | OOLS     | OPTI    | ONS   | H | IELI | P    |      |    |   |          |
|----------------------------|----------------------------------------------------------------------------------------------------|----------|---------|-------|---|------|------|------|----|---|----------|
| PRINTING SOLUTIONS         |                                                                                                    |          |         |       | 1 |      |      |      |    | [ | Search   |
| User: Administrator » Log  |                                                                                                    |          |         |       |   |      |      |      |    |   |          |
| Group Config               |                                                                                                    |          | 1941 -  | 6 R 9 |   |      | 8.39 |      | e  |   | <u> </u> |
| Configure a group of prin  | nters                                                                                                    |          | (380) - |       |   |      |      | (00) | 10 | 5 |          |
| Template:                  | Oki Paper Source Settings 💌 Select                                                                                                    | Template |         |       |   |      |      |      |    |   |          |
| Printer to be cloned from: |                                                                                                    |          |         |       | _ |      | ~    |      |    |   |          |
| Target Group:              | All Printers; (61 printers)<br>Desktop Printers; (1 printer)<br>IP_19; ODA (31 printers)<br>IP_44; 5: ODA Eng (14) printers)<br>IP_45; ODA GMC (7 printers)<br>Marketing; 2nd floor (4 printers) |          |         |       |   |      |      |      |    |   |          |
|                            | Show Printers                                                                                                    |          |         |       |   |      |      |      |    |   |          |

The "paper source" configuration from the origin device can be modified before applying the configuration to the group selected.

4. Make desired configuration changes and click Apply.

The other sample Group Configuration template changes a web server password on an Oki B6300 monochrome printer.

Select the B6300 Password Change option from the drop down menu.

Enter a new password, verify it.

5. Click Continue.

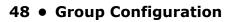

The new password will be saved to each B6300 device in the selected group as well as in the PSV database for future use and reference.

|             | PrintSuperVision                                              |     |      |     |    |   |      |    |      |   | S  | earch | 1   |
|-------------|---------------------------------------------------------------|-----|------|-----|----|---|------|----|------|---|----|-------|-----|
| Iser: Admir | istrator » Logout                                             |     | 1121 |     |    |   | <br> |    | 1101 |   |    |       |     |
| ST C-       | oup Config                                                    | ١.  |      |     |    | 2 |      | 10 |      | - | *  | 1 B   | No. |
|             | Sub could                                                     | 100 | 1.00 | - 0 | 83 |   |      | 39 | 100  | - | 10 |       |     |
| Configure a |                                                               |     |      |     |    |   |      |    |      |   |    |       |     |
| Template:   | B6300 Password Change 💌 Select Template                       |     |      |     |    |   |      |    |      |   |    |       |     |
| Template:   | B6300 Password Change  Select Template New Password: Continue |     |      |     |    |   |      |    |      |   |    |       |     |

### 49 • Group Configuration

Download from Www.Somanuals.com. All Manuals Search And Download.

# **Configuring the Ordering of Supplies**

Both editions of PSV provide the option to order supplies on-line directly from the application. An Admin has several options to help make the supplies ordering process as easy and efficient as possible. We also understand that not every organization is setup to order on-line, so an option to disable on-line ordering is also included.

#### 1. Select **Tools > Order Supplies** from the main menu.

The options in the Order Supplies section help users:

- Search for supply item
- Create an order manually
- Configure the URL for all on-line ordering
- Edit PSV's database of supplies
- Disable on-line ordering

| Enterprise Edition                                          | ision                        |              |            |              |            |            |      |            | 1 | Search  |
|-------------------------------------------------------------|------------------------------|--------------|------------|--------------|------------|------------|------|------------|---|---------|
| Administrator » Logout<br>Order Supplies                    |                              | с (с<br>6 (с | 8 9<br>8 9 | 1993<br>1993 | 1 E<br>1 E | н н<br>н н | 2    | ж 1<br>ж 1 | 9 | 3       |
| t supplies, accessories, and spare part                     | s, and print or order online |              | 9.9        | 1993         | 12         |            | ( it | 18 A       | 9 | 181 8 8 |
| Prepare Order                                               |                              |              |            |              |            |            |      |            |   |         |
| O Search:                                                   | (i.e. 'C5300 Toner')         |              |            |              |            |            |      |            |   |         |
| O Select printers, then items                               |                              |              |            |              |            |            |      |            |   |         |
| O Items for all local printers                              |                              |              |            |              |            |            |      |            |   |         |
| All available items                                         |                              |              |            |              |            |            |      |            |   |         |
| Next                                                        |                              |              |            |              |            |            |      |            |   |         |
| Customize Order<br>Customize Order                          |                              |              |            |              |            |            |      |            |   |         |
| Configure Supplies List<br>Select where items are specified |                              |              |            |              |            |            |      |            |   |         |
| Edit Supplies List<br>Select where items are specified      |                              |              |            |              |            |            |      |            |   |         |

# Search for a Supply Item

To search for an item, click the search radio button, enter a description of a desired item and click the **Next** button. PSV will search its database for related supply items.

### **Select Printers, Then Items**

- 1. Click the Select printers< then items radio button and click Next.
  - A list of monitored devices is displayed.
- 2. Select the desired device by clicking the check box and click the Next button.

A list of supply items related to the device will be displayed.

3. Add the desired order quantity and click **Next > Order On-line**.

The default e-commerce site is http://esales.okidata.com, which can be changed to any e-commerce site and will be discussed later in this section.

### **Items for Local Printers**

Click this option for a list of supply items related to the devices that PSV is currently monitoring. Use the list to obtain a description of the supply item and Oki part number needed to place an order. Click **Print** at the bottom of the list to print it.

## All Available Items

Click this option to display and print the entire database of supply items.

- **1.** Enter a quantity of the item desired
- Click the Next/Print button at the bottom of the list to generate and print a list of selected items.

# **Customize order**

If on-line ordering is not allowed in your organization, you have the option to manually create a printable supplies order page that contains the supply part number, description and quantity desired.

1. Click the Customize Order option.

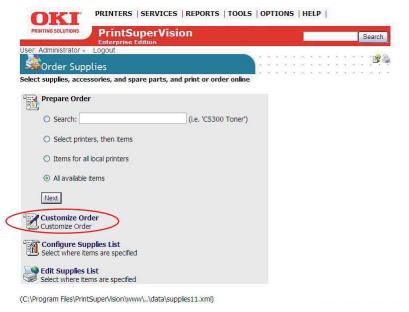

 You can add information to each supply order page by typing information in the To:, From:, Subject: and Text: fields template. Information typed will be added as a header to each supply order page.

**3.** Select the **Print Header Enable** check box to add the pre-configured information to each printable supplies order page.

|            | PrintSuperVision                                                 |               | -  |     |                |     | Search   |
|------------|------------------------------------------------------------------|---------------|----|-----|----------------|-----|----------|
| ser: Ad    | ministrator » Logout                                             |               |    | a   |                |     |          |
| <b>S</b> o | rder Supplies > Customize Order                                  |               | хx | × 9 |                | κ.  | <u> </u> |
|            | upplies, accessories, and spare parts, and print or order online | $\sim \infty$ | ×  | 3.9 | )))() ()<br>() | 2.5 |          |
|            |                                                                  |               |    |     |                |     |          |
| rint he    | ader: 🗹 Enable                                                   |               |    |     |                |     |          |
|            |                                                                  |               |    |     |                |     |          |
| To:        | Oki Data Corp                                                    | ^             |    |     |                |     |          |
|            | 2000 Bishops Gate Blvd.                                          |               |    |     |                |     |          |
|            | Mt. Laurel, NJ 08054                                             | ~             |    |     |                |     |          |
| From:      | Acme Management Co.                                              | ~             |    |     |                |     |          |
|            | 100 Mainstreet                                                   | < =>          |    |     |                |     |          |
|            | Anytown, AZ 10010                                                | ×             |    |     |                |     |          |
| ubject:    | Oki Data Supplies                                                |               |    |     |                |     |          |
| Text:      | Please ship Qty 4 Toner Cartridges for C710 printer and          | ~             |    |     |                |     |          |
|            | bill us.                                                         |               |    |     |                |     |          |
|            |                                                                  | ~             |    |     |                |     |          |
|            |                                                                  |               |    |     |                |     |          |
| Back       | Save                                                             |               |    |     |                |     |          |
|            |                                                                  |               |    |     |                |     |          |

4. Click Save to return to the Order Supplies page.

## **Configuring the Supplies List**

There are four options to configure the supplies list that is integrated into the PSV application. You can:

- Use the existing supplies list which obtains its information from http://esales.okidata.com
- Edit and add to the existing supplies list
- Point PSV to another list
- Disable supplies ordering entirely

| PRINTING SOLUTIONS | PrintSuperVision                            | Search                |
|--------------------|---------------------------------------------|-----------------------|
| r. Administrator   | Enterprise Edition                          |                       |
| Ordor Su           | oplies > Configure Supplies List            |                       |
|                    |                                             |                       |
| ect supplies, acc  | essories, and spare parts, and print or ord | der online            |
| pplies List:       |                                             |                       |
|                    |                                             |                       |
| Oefault (e)        | sales.okidata.com) 🗹 Online Link 🗌 Verify b | before shopping chart |
| O Edit Supp        | ies List                                    |                       |
| C Lat Dapp         |                                             |                       |
| O http://***/      | PrintSuperVision/info/supplies.xml          |                       |
|                    |                                             |                       |
| O Disable O        | dering Supplies                             |                       |
|                    |                                             |                       |
| Back Save          |                                             |                       |
| ouro               |                                             |                       |

### Default

Selecting **Default** continues to use the supplies list that is provided with the PSV application. As an added convenience you may want to allow your users to verify the ordering information before

linking to an e-commerce shopping cart. Click the **Verify before shopping cart** check box for that option.

## Enabling/Disabling on-line Supplies Ordering

To enable on-line ordering select the **Online Link** check box. This will add the **Order Online** button into the printer status page and allows users to order supplies on-line.

To disable on-line ordering, uncheck the **Online Link** box. This removes the **Order Online** button system wide and eliminates the ability to order supplies on-line.

## **Editing the Supplies List**

The default supplies ordering information list can also be customized. Editing the Supplies List creates an additional XML file that contains the default supplies ordering information plus any edits or additions you make to the default file.

Selecting the **Edit Supplies List** radio button tells PSV to use your edited list (versus the default list). Clicking on the **Edit Supplies List** link (displayed in blue) takes you to the area where additions and edits can be made (refer to the following screenshot).

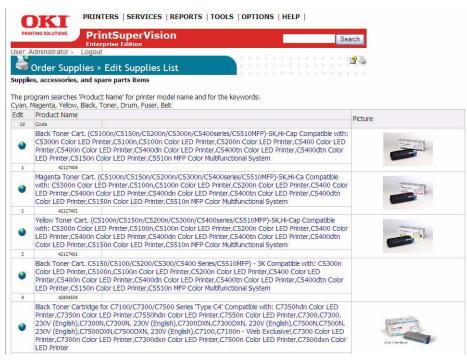

1. Click on the globe icon displayed in the **Edit** column to edit existing information or scroll to the bottom of the list.

#### 2. Click Add Item.

| 0              | KI               | PRIN       | TERS    | SER      | VICES   | SIR    | REPO   | RTS   | ТС      | OLS    | 0    | рті              | ON                | IS    | HE                                                                                                    | LP                   | k              |      |               |       |        |
|----------------|------------------|------------|---------|----------|---------|--------|--------|-------|---------|--------|------|------------------|-------------------|-------|----------------------------------------------------------------------------------------------------|----------------------|----------------|------|---------------|-------|--------|
| PRINTI         | ING SOLUTIONS    |            |         |          |         | sion   | 1      |       |         |        |      |                  |                   |       |                                                                                                    |                      |                |      |               | I     | Search |
| User: Ad       | iministrator »   |            |         |          |         |        |        |       |         | -      |      |                  |                   |       |                                                                                                    |                      |                |      |               |       |        |
| <b>₿</b> c     | order Sup        | plies >    | Edit    | : Supj   | plies   | s Lis  | st     |       |         |        | È    |                  | 0 8<br>0 8<br>0 9 |       | <ul> <li>3</li> <li>4</li> <li>4</li> <li>5</li> <li>4</li> <li>5</li> <li>5</li> <li>6</li> <li>7</li> <li>7</li></ul> | - 14<br>- 14<br>- 14 | 10<br>10<br>10 | *    | 0<br>-0<br>-0 | 10.0  | 1      |
| Supplies       | , accessorie     | s, and sp  | are pa  | rts ite  | ms      |        |        |       |         |        |      |                  |                   |       |                                                                                                    |                      |                |      |               |       |        |
| ID:<br>Name:   | 1<br>Black Toner | Cart. (C51 | 100n/C5 | 5150n/C  | 5200ni  | /C5300 | 00n/C5 | 5400s | series/ | /C551  | OMF  | <sup>2</sup> )-5 | K,H               | li-Ca | рC                                                                                                    | omp                  | atib           | le v | vith          | : CE  | Ĩ      |
| URL:           | http://esales.   | okidata.c  | om/IWC  | CatProd  | uctPaç  | ge.pro | cess   | ?Mer  | chant   | _ld=1  | &Sec | tion             | _Id:              | =738  | kpc                                                                                                    | ount                 | =0&            | Pro  | duc           | ct_lo | ł      |
| Picture:       | http://esales.   | okidata.c  | om/lma  | iges/Cat | talog/P | Produc | ctimag | ges/4 | 21274   | 404.jp | g    |                  |                   |       |                                                                                                    |                      |                | _    |               |       |        |
| Code:          | 42127404         |            |         |          |         |        |        |       |         |        |      |                  |                   |       |                                                                                                    |                      |                |      |               |       |        |
| Back<br>Delete | Save             |            |         |          |         |        |        |       |         |        |      |                  |                   |       |                                                                                                    |                      |                |      |               |       |        |

- **3.** Enter or edit the name and description of the supply item in the **Name** field. Since PSV uses the contents of the **Name** field as search criteria, it is important to indicate the model number of the device that the supply item is related to in that field.
- **4.** If you plan to use a different e-commerce site than esales.okidata.com, enter the appropriate web site address in the URL field. If the URL field is left blank, the supply item will be unavailable to order on-line. The description of the supply item however will be available to print when creating a printed supplies order page described earlier.
- **5.** The **Picture** field is used to display an image of the supply item when viewing the supplies list. Enter an appropriate link to the desired image. Leaving the field blank will still display a description and part number of the item in the supplies list, but no image will be displayed.
- **6.** To edit the item's part number or SKU, enter the new number in the **Code** field.
- 7. Click the Save button to save your changes.

#### Note

This procedure must be replicated for each supply item if you intend to use an e-commerce site other than http:// esales.okidata.com. As an alternative to editing each supply item manually, you may edit the Supplies List XML file that PSV uses for this purpose. Locate the file in the following folder and perform a global search and replace on the old/new URLs.

*The XML file is stored in C:\Program Files\PrintSuperVision\www\..\data\supplies18.xml* 

### **Selecting an Alternative Supplies List**

You can also point PSV to any other compatible XML file that contains custom supply descriptions and part numbers. Enter the appropriate URL of the file in the box and click the associated radio button.

Use the XML file mentioned above as a template when creating a custom supplies list.

### **Disable Ordering Supplies**

To completely disable the ability to order supplies either on-line or by manually printing a supplies order page (discussed earlier), click the **Disable Supplies Ordering** button and click **Save**.

| PRINTING SOLUTIONS                                                      | PrintSu<br>Enterprise         |        |             | n          |              |       |            |     |   | 1 |    |            |     |     |   | Se  | arch |
|-------------------------------------------------------------------------|-------------------------------|--------|-------------|------------|--------------|-------|------------|-----|---|---|----|------------|-----|-----|---|-----|------|
| er: Administrator                                                       | Logout                        |        |             |            |              |       |            | e   |   |   | ×  | × :        |     | c e | × | × 3 | 12   |
| 🗯 Order Sup                                                             | plies > Con                   | figur  | re Supp     | lies Lis   | st           |       | ) (M)<br>( | 8   |   | * | 36 | 8 S<br>3 S | 100 |     | 8 |     |      |
| lect supplies, acc                                                      | essories, and sp              | are pa | arts, and   | print or o | order online |       |            |     |   |   |    |            |     |     |   |     |      |
| pplies List:                                                            |                               |        |             |            |              |       |            |     |   |   |    |            |     |     |   |     |      |
|                                                                         |                               |        |             |            |              |       |            |     |   |   |    |            |     |     |   |     |      |
|                                                                         |                               |        |             |            |              |       |            |     |   |   |    |            |     |     |   |     |      |
|                                                                         | ales.okidata.com              | ) 🗹    | Online Link | c 🗌 Verify | y before she | oppin | g c        | har | t |   |    |            |     |     |   |     |      |
| O Default (e                                                            |                               | ) 🗹    | Online Link | c 🗌 Verify | y before sh  | oppin | g c        | har | Ľ |   |    |            |     |     |   |     |      |
|                                                                         |                               | ) 🗹    | Online Link | k 🗌 Verify | y before sh  | oppin | ig c       | har | t |   |    |            |     |     |   |     |      |
| <ul> <li>Default (e</li> <li>Edit Supp</li> </ul>                       |                               |        |             | k 🗌 Verify | y before sh  | oppin | ig c       | har | t |   |    |            |     |     |   |     |      |
| <ul> <li>Default (e</li> <li>Edit Supp</li> </ul>                       | es List                       |        |             | C Verify   | y before sh  | oppin | ig c       | han | t |   |    |            |     |     |   |     |      |
| <ul> <li>Default (e</li> <li>Edit Supp</li> <li>http://***/F</li> </ul> | es List                       |        |             | k 🗌 Verify | y before sh  | oppin | ig c       | har | t |   |    |            |     |     |   |     |      |
| <ul> <li>Default (e</li> <li>Edit Supp</li> <li>http://***/F</li> </ul> | es List<br>rintSuperVision/ir |        |             | C Verify   | y before she | oppin | ig c       | han | t |   |    |            |     |     |   |     |      |
| <ul> <li>Default (e</li> <li>Edit Supp</li> <li>http://***/F</li> </ul> | es List<br>rintSuperVision/ir |        |             | C Verify   | y before sh  | oppin | ig c       | har | t |   |    |            |     |     |   |     |      |

# **Editing the Supplies List (Optional Link)**

The Edit Supplies List option provides a link to the same area previously described. The link is provided for navigational convenience.

| PRINTING SOLUTIONS PrintSuperVisio                          | L.                   |         |         | _     | _     | Search |
|-------------------------------------------------------------|----------------------|---------|---------|-------|-------|--------|
| er: Administrator » Logout                                  |                      |         |         |       |       |        |
| Order Supplies                                              |                      | * * * * | • . • • | 10.10 | * * * | 39     |
| ect supplies, accessories, and spare parts, and p           | rint or order online | * * * * |         | 11 A. | * * 2 |        |
| Prepare Order                                               |                      |         |         |       |       |        |
| O Search:                                                   | (i.e. 'C5300 Toner') |         |         |       |       |        |
| O Select printers, then items                               |                      |         |         |       |       |        |
| O Items for all local printers                              |                      |         |         |       |       |        |
| All available items                                         |                      |         |         |       |       |        |
| Next                                                        |                      |         |         |       |       |        |
| Customize Order<br>Customize Order                          |                      |         |         |       |       |        |
| Configure Supplies List<br>Select where items are specified |                      |         |         |       |       |        |
| Edit Supplies List<br>Select where items are specified      |                      |         |         |       |       |        |

# **Supplies Ordering Calendar**

To help you plan ahead when ordering supplies, PSV offers a monthly supplies calendar view that indicates (based on historic usage) when a supply item will run out and when a maintenance item needs to be replaced. You can print the calendar, adding your favorite picture if desired, and hang it on the wall.

1. Click **Tools** from the main menu and **Calendar** from the drop down menu.

| OK                                  | PRINTERS                                        | 5   SERVICE                 | S   REPORTS   TOO                             | LS   O   | PTIO | NS | HE | LP |       |        |
|-------------------------------------|-------------------------------------------------|-----------------------------|-----------------------------------------------|----------|------|----|----|----|-------|--------|
| PRINTING SOL                        |                                                 | SuperVis                    | sion                                          |          |      |    | 1  |    |       | Search |
| ser: Adminis                        |                                                 | e Edition                   |                                               |          |      |    |    |    |       |        |
| 🛄 Cale                              | ndar                                            |                             |                                               |          |      |    |    |    | <br>1 | : B    |
| reate calenda<br>ou can choo        | se pi <mark>ct</mark> ure and date ra           | nge <mark>to be disp</mark> | rhen supplies need to b<br>layed in calendar. | e replac | ed.  |    |    |    |       |        |
| >> Upload<br>Select Calen<br>Select | new picture for Cal<br>dar Picture:<br>Filename | Size                        | Created                                       | Delete   | r.   |    |    |    |       |        |
| JURCE                               |                                                 | J                           | created                                       | DCICIC   |      |    |    |    |       |        |
| 0                                   |                                                 | 147152 B                    | 4/9/2003 5:39:02 PM                           | Î        |      |    |    |    |       |        |
| O No                                | Picture                                         |                             |                                               |          | 1    |    |    |    |       |        |
| Picture width                       | 1: 80%                                          |                             |                                               |          |      |    |    |    |       |        |
| Date from(M                         | 1/23/                                           | 2009                        | to 3/23/2009                                  | Ø        |      |    |    |    |       |        |
| Show "e                             | xpected empty" from                             | supplies repor              | t                                             |          |      |    |    |    |       |        |
| Show "n                             | naintenance items"                              |                             |                                               |          |      |    |    |    |       |        |
| Show C                              | Calendar                                        |                             |                                               |          |      |    |    |    |       |        |

- 2. Select the **Picture** radio button if you wish to display and/or print an image with the calendar.
- **3.** Select a date range for the calendar.
- Select Show expected Empty from the supplies report and Show maintenance items if you wish to be reminded of both supplies and maintenance items (such as fusers and transfer belts).
- 5. Click the Show Calendar button to generate your supplies ordering calendar.

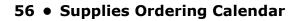

# Reporting

PSV can generate several reports that identify supplies use, predict toner replacement dates, indicate pages printed and export device properties.

Most reports can be displayed or saved in various formats including

- HTML
- XML
- Excel
- CSV
- text files.

Reports can be scheduled to be periodically generated and delivered by email. Reports available depend on the PSV edition installed and user access rights.

# **Available Reports**

- Toner Changes Report (see page 58)
- Schedule Log Report (see page 60)
- Supplied Usage Report (see page 61)
- Printed Pages Report (see page 62)
- Color/Mono Pages Report (see page 63)
- Usage Report (see page 65)

# **Selecting Report Attributes**

Before selecting, configuring, and scheduling delivery of an individual report, you have the option to add or delete the device attributes and properties that are available for reporting.

To select reporting attributes

- 1. Select Reports from the main menu.
- 2. Click Configure Properties and Attributes from the drop down menu.

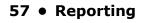

**3.** Select the desired device attributes that you want to include in all reports generated.

| PRINTERS   SERVICES   REPOR                             | RTS   TOOLS   OPTIONS   HELP |
|---------------------------------------------------------|------------------------------|
| PRINTING SOLUTIONS PrintSuperVision                     | Search                       |
| ser: Administrator » Logout                             |                              |
| Configure properties and attributes                     | 2                            |
| Soundare properties and attributes                      |                              |
| elect properties and attributes to be included in schee | luled reports.               |
| Printer Properties                                      | Attributes                   |
| ₩ ID                                                    | Full Serial Number           |
| Model                                                   | Asset ID                     |
| Control Panel                                           | Product Model                |
| Name                                                    | Street Address               |
| Location                                                | City                         |
| Contact                                                 | State                        |
| Printer Serial Number                                   | Zip Code                     |
| Printer Asset Number                                    | Telephone                    |
| Physical (MAC) Address                                  | Contact Person               |
| NIC Type                                                | Email                        |
| IP Address                                              | Comments                     |
| Printer Language                                        | Latitude                     |
| Default Emulation                                       | Longitude                    |
| Manufacturer                                            |                              |
| Print Orientation                                       |                              |
| Two Sided Printing                                      |                              |
| Print Copies                                            |                              |

**4.** Click the **Save** button at the bottom of the screen (not shown in screen shot) to save your selections.

## **Toner Changes Report**

The "Toner Changes" Report shows the dates of the last toner cartridge replacement for a group of devices and indicates if there was any toner remaining at the time of replacement. This report is particularly helpful in identifying wasted toner as a result of changing the cartridge too soon.

#### Note

*The Toner Change Report is not available in the Professional Edition.* 

### **Generating a Toner Changes Report**

1. Select **Reports** from the main menu and **Toner Changes Report** from the drop down box.

| PRINTING SOLUTIONS    | PrintSuperVision<br>Enterprise Edition                                                                                                    |    |          |     |    |    |              |            |      |          |   |            | Se  | arch |
|-----------------------|----------------------------------------------------------------------------------------------------|----|----------|-----|----|----|--------------|------------|------|----------|---|------------|-----|------|
| Jser: Administrator » | Logout                                                                                                    | 12 | 14       | 240 | 42 | 20 | 12 I         | a .a       | 32   | 34       | - | 43         | a 1 | 12   |
| Toner Cha             | inges Report                                                                                                    |    | 34<br>54 |     | 40 | 2  | 12 I<br>12 I | 2 3<br>2 3 | - 22 | 34<br>54 |   | 411<br>111 | 83  |      |
| ist of Toner Change   | ed events                                                                                                    |    |          |     |    |    |              |            |      |          |   |            |     |      |
| Date (M/d/yyyy):      | From: 8/1/2008 To: 11/13/2008                                                                                                    |    |          |     |    |    |              |            |      |          |   |            |     |      |
| Select Printer Group: | All Printers: (52 printers)<br>Desktop Printers, (1 printer)<br>IP 19: 00A (29 printers)<br>IP 44: 45: 0DA Eng (18 printers)<br>IP 44: 45: 0DA GMC (5 printers)<br>Marketing: 2nd floor (6 printers) |    |          |     |    |    |              |            |      |          |   |            |     |      |
| Table Size:           | Month 💌                                                                                                    |    |          |     |    |    |              |            |      |          |   |            |     |      |
| Format:               | ⊗ HTML ○ Excel HTML                                                                                                    |    |          |     |    |    |              |            |      |          |   |            |     |      |
|                       | Show                                                                                                    |    |          |     |    |    |              |            |      |          |   |            |     |      |

#### 58 • Reporting

- **2.** Enter a range of dates or click on the calendar icons to select dates. Select a group of devices to report on. Select a report format and the method to display results; by month or by various table sizes to make the data more readable.
- **3.** Indicate either HTML or Excel format and click **Show** to generate the report.

| Fro | nter Group: I<br>om Date: 9/1<br>Date: 11/13 | /2008   |                           |                          |                           |                          |                 |          |                    |          |                               |                |       |
|-----|----------------------------------------------|---------|---------------------------|--------------------------|---------------------------|--------------------------|-----------------|----------|--------------------|----------|-------------------------------|----------------|-------|
|     |                                              |         |                           | Printer                  |                           |                          | Toner           |          | emaining<br>Change | Toner R  | ecorded<br>emaining<br>Change | Tota<br>Page C |       |
| ID  | Address                                      | Model   | Total<br>Printed<br>Pages | Printer Serial<br>Number | Color<br>Printed<br>Pages | Mono<br>Printed<br>Pages | Туре            | Date     | Value (%)          | Date     | Value (%)                     | Date           | Value |
| 65  | 172.31.19.66                                 | C6150   | 2679                      | BETA100018               | 203                       | 31                       | Yellow<br>Toner | 09/09/08 | 40                 | 09/09/08 | 10                            | 09/09/08       | 2338  |
| 65  | 172.31.19.66                                 | C6150   | 2679                      | BETA100018               | 203                       | 31                       | Cyan<br>Toner   | 09/30/08 | 100                | 09/30/08 | 10                            | 09/30/08       | 2460  |
| Tot | tal Read: 153                                | 806 Ch  | anges found               | d: 2 Time: 18.32         | 83596 sec                 |                          | $\bigcirc$      |          |                    |          |                               |                |       |
|     |                                              |         |                           | Printer                  |                           |                          | Toner           |          | emaining<br>Change | Toner R  | ecorded<br>emaining<br>Change | Tota<br>Page C |       |
| ID  | Address                                      | Model   | Total<br>Printed<br>Pages | Printer Serial<br>Number | Color<br>Printed<br>Pages | Mono<br>Printed<br>Pages | Туре            | Date     | Value (%)          | Date     | Value (%)                     | Date           | Valu  |
| 84  | 172.31.19.118                                | 8 B6500 | 3105                      |                          |                           | 3105                     | Black           | 11/10/08 | 100                | 11/07/08 | 50                            | 11/07/08       | 1676  |

Additional details for toner replacement are available by clicking the toner type links (highlighted in blue). This presents a sub-report that can help you pinpoint toner remaining at on a particular date.

### **Scheduling a Toner Changes Report**

A Toner Changes report can be scheduled to run periodically and configured to be sent via email to an individual or group.

1. Click the Schedule button.

| PRINTING SOLUTIONS    | PrintSuperVision                                                                                                    |           |  |   |  |       |             | Sea    | arch |
|-----------------------|----------------------------------------------------------------------------------------------------|-----------|--|---|--|-------|-------------|--------|------|
| iser: Administrator » | Logout                                                                                                    |           |  | * |  |       | 8<br>8<br>8 | : 0    | 3    |
| ist of Toner Change   | d events                                                                                                    | <br>((*)) |  |   |  | ((*)) |             | *** ** |      |
| Date (M/d/yyyy):      | From: 8/1/2008 To: 11/13/2008                                                                                                    |           |  |   |  |       |             |        |      |
| Select Printer Group: | All Printers; (52 printers)<br>Desktop Printers; (1 printer)<br>IP_19. ODA (29 printers)<br>IP_44. 46; ODA Eng (18 printers)<br>IP_45; ODA GMC (5 printers)<br>Marketing; 2nd floor (6 printers) |           |  |   |  |       |             |        |      |
| Table Size:           | Month 💌                                                                                                    |           |  |   |  |       |             |        |      |
| Format:               | ● HTML ○ Excel HTML                                                                                                    |           |  |   |  |       |             |        |      |
|                       | Show                                                                                                    |           |  |   |  |       |             |        |      |

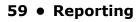

**2.** Select a starting date and time, select a recurring interval for the report to be generated and sent, indicate email recipients and click **Save**.

| User: Adminis                 | Enterprise E          | perVision       |           |  |  | C |  |  | Se | arch |
|-------------------------------|-----------------------|-----------------|-----------|--|--|---|--|--|----|------|
|                               | er Changes Repor      | t > Schedule >  | Add       |  |  |   |  |  | 2  | 2    |
| Current Time:<br>Toner Change | 11/13/2008 2:58:16 PM |                 |           |  |  |   |  |  |    |      |
|                               |                       | Recur Interval: | Email to: |  |  |   |  |  |    |      |
| Date:                         | Time:                 | Recur Interval. | Lindi to. |  |  |   |  |  |    |      |

The toner changes report will be generated and sent to the recipient on the dates and times indicated.

# **Schedule Log Report**

The Schedule Log Report provides an activity status log.

- 1. Click Schedule Logs.
- **2.** Enter a date range and select the desired activity.

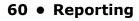

# **Supplies Usage Report**

The Supplies Usage report displays current levels of toner as well as drum, transfer belt and fuser usage.

- The report can be created for a group of devices or a single device.
- Report data can be formatted into an HTML table, placed into an HTML-based chart, auto imported into Excel or presented in XML.

The Supplies Usage report helps you to plan your supply purchases by predicting when the consumables will run out.

- 1. Select **Reports** from the main menu and select **Supplies Usage**.
- **2.** Select an individual device or group of devices from the dropdown menu.
- **3.** Select the supplies you wish to view and the desired format of the report.
- 4. Click the **Show** button to run the report.

| Jser: Admin | Istrator » Logout                                                         | Search                                 |
|-------------|---------------------------------------------------------------------------|----------------------------------------|
|             | pplies Usage                                                              | :::::::::::::::::::::::::::::::::::::: |
| evel of To  | ner, Drum, Belt and Fuser, including prediction of time when supplies are | to be changed                          |
| Printer:    | All Printers                                                              |                                        |
| Supply:     | Toner Drum Belt Fuser                                                     |                                        |
|             | ○ HTML Table ④ HTML Chart ○ Excel ○ XML                                   |                                        |
| Format:     |                                                                           |                                        |
| Format:     | Show Customize >>                                                         |                                        |

After running the report with the default settings, you can customize the report:

- 1. Click the **Customize** button to activate those features.
- 2. Select Change By Date and/or Days Remaining.

| 🔁 Su     | PrintSuperVision<br>Enterprise Edition<br>Istrator - Logout<br>pplies Usage<br>mer, Drum, Belt and Fuser, including prediction of time when | Search Search Se |
|----------|----------------------------------------------------------------------------------------------------|----------------------------------------------------------------------------------------------------|
| Printer: | All Printers                                                                                                    | ~                                                                                                    |
| Supply:  | Toner Drum Belt Fuser                                                                                                    |                                                                                                    |
| Format:  | ○ HTML Table                                                                                                    |                                                                                                    |
| Show:    | Printer: Address Model Name Location                                                                                                    |                                                                                                    |
|          |                                                                                                    |                                                                                                    |
|          | Proactive Report: Change by Date Days Remaining                                                                                             |                                                                                                    |
|          | Start Date Start Value                                                                                                    |                                                                                                    |
|          | Current Value                                                                                                    |                                                                                                    |
|          | Optimize Performance                                                                                                    |                                                                                                    |
|          | Order Supplies                                                                                                    |                                                                                                    |
|          | Show in Red if less than: 10 % Or 30 days                                                                                                   |                                                                                                    |
|          | Report if data not older than: 7 days                                                                                                    |                                                                                                    |
|          | Show                                                                                                    |                                                                                                    |

### 61 • Reporting

- 3. Click the Schedule button to schedule this report to run and be sent to a user via email.
- **4.** Click **Schedule Logs**to view a running log of scheduled events.

# **Printed Pages Report**

The printed pages report displays the number pages printed over a period of time by an individual device or by a group of devices. Like all PSV reports, you can use the **Configure Properties and Attributes** feature prior to defining the parameters of the report to add additional information to the report.

- 1. Select **Reports** from the main menu.
- 2. Select Printed Pages Report from the drop down box.

| PrintSuperVision                                                                                                    | Search                                                                                                    |
|----------------------------------------------------------------------------------------------------|----------------------------------------------------------------------------------------------------|
| Logout                                                                                                    |                                                                                                    |
| ges Report                                                                                                    |                                                                                                    |
| inter/day, with average data and charts. Report can be ex                                                                                                    | ported in various formats.                                                                                                    |
| The Annual Statement of the International Action (International Action (Internationactional Action (Internationactionae Action (I |                                                                                                    |
| atabase populated by background data collection service. Allow s                                                                                                    | some time for initial data to be col                                                                                                    |
| All Printers                                                                                                    |                                                                                                    |
| to to                                                                                                    |                                                                                                    |
| Day                                                                                                    |                                                                                                    |
| ● HTML ○ CSV ○ Excel HTML ○ Text ○ XML ○ Compace                                                                                                    | t XML                                                                                                    |
| 🗹 Chart 🗹 Data by Printer 🗌 Data by Date                                                                                                    |                                                                                                    |
|                                                                                                    |                                                                                                    |
|                                                                                                    | Logout         ges Report         inter/day, with average data and charts. Report can be existed by background data collection service. Allow service. Allow servi |

- **3.** Select a single device or group of devices.
- **4.** Enter a date range for the report.
- **5.** Choose the desired format type.
- **6.** Indicate whether you would like PSV to calculate average pages printed per day and /or to include a graph or chart of the pages printed.

#### Note

If the Chart option is selected, the pages printed report can be graphed using several different charting formats such as pie charts, bar graphs and line graphs.

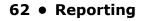

7. Click the **Show** button to run the report. A sample report is displayed below.

|                | TIONS                                                      | PrintSupe<br>Enterprise Editio        | rVision                                      |           |            |                 |                 | Search     |                 |            |            |                 |            |
|----------------|------------------------------------------------------------|---------------------------------------|----------------------------------------------|-----------|------------|-----------------|-----------------|------------|-----------------|------------|------------|-----------------|------------|
| ser: Administr | ator » L                                                   | ogout                                 | "                                            |           |            |                 |                 |            |                 |            |            |                 |            |
| Printe         | ed Page                                                    | es Report                             |                                              |           |            |                 |                 | 🛛 🖪 🧼      |                 |            |            |                 |            |
|                |                                                            |                                       |                                              |           |            |                 |                 |            |                 |            |            |                 |            |
| lected Date F  | Range : <b>10</b>                                          | 0/1/2008 - 10/3                       | 0/2008                                       |           |            |                 |                 |            |                 |            |            |                 |            |
| Se             | ect chart                                                  | type: Column Cha                      | art 💌                                        | Back to   | selection  |                 |                 |            |                 |            |            |                 |            |
|                |                                                            |                                       |                                              |           |            |                 |                 |            |                 |            | Pages      | Printed per Day |            |
| 42<br>38       |                                                            |                                       |                                              |           |            |                 |                 |            |                 |            |            |                 |            |
| 34<br>29       |                                                            |                                       |                                              |           |            |                 |                 |            |                 |            |            |                 |            |
| 25             |                                                            |                                       |                                              |           |            |                 |                 |            |                 |            |            |                 |            |
| 21<br>17       |                                                            |                                       |                                              |           |            |                 |                 |            |                 |            |            |                 |            |
| 13<br>8        |                                                            |                                       |                                              |           |            |                 |                 |            |                 |            |            |                 |            |
|                |                                                            |                                       |                                              |           |            |                 |                 |            |                 |            |            |                 |            |
| 4              | 10/13/20                                                   | 008 10/14/2                           | 2008 10                                      | 0/15/2008 | 10/16/200  | 08 10           | 0/17/2008       | 10/20/200  | 8 10            | 0/21/2008  | 10/22/2008 | 8 10/           | 23/2008    |
|                |                                                            | 008 10/14/2                           | 2008 10                                      | 0/15/2008 | 10/16/200  | 08 10           | 0/17/2008       | 10/20/200  | 8 10            | 0/21/2008  | 10/22/2004 | 8 10/           | 23/2008    |
|                |                                                            | 2008 10/14/2<br>Control Panel         | 2008 10<br>Model                             |           |            |                 |                 |            |                 |            |            | 8 10/           |            |
| 0              | 10/13/20                                                   | Control Panel                         |                                              |           |            |                 |                 |            |                 |            |            |                 |            |
| Address        | 10/13/20<br>Location<br>Printer<br>in<br>Roman's<br>Office | Control Panel                         | Model<br>HP LaserJet                         | Contact   |            | 10/13/2008<br>0 | 10/14/2008      | 10/15/2008 | 10/16/2008      | 10/17/2008 | 10/20/2008 | 10/21/2008      | 10/22/2008 |
| Address        | 10/13/20<br>Location<br>Printer<br>in<br>Roman's<br>Office | Control Panel<br>Ready<br>Power Saver | Model<br>HP LaserJet<br>4050 Series<br>B6500 | Contact   | IP Address | 10/13/2008<br>0 | 10/14/2008<br>0 | 10/15/2008 | 10/16/2008<br>0 | 10/17/2008 | 10/20/2008 | 0               | 10/22/2008 |

- **8.** The Printed Pages Report can also be scheduled and sent to a user at predetermined intervals. Click the **Schedule** button to configure the delivery frequency of the report.
- 9. Click Schedule Logs for a running log of printed Pages Report events.

## **Color/Mono Pages Report**

The color/mono pages report displays the color and mono page counts and adjusts for different paper sizes by displaying the equivalent A4/letter size page count in the total printed pages area.

#### Note

This report is only available in the PSV Enterprise Edition.

1. From the main menu select **Reports**.

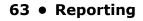

2. Select Color/Mono Pages Report from the drop down menu.

| PRINTING SOLUTIONS | PrintSuperVision                                         | Search                                   |
|--------------------|----------------------------------------------------------|------------------------------------------|
| ser: Administrator |                                                          |                                          |
| Color/N            | ono Pages Report                                         | 1. 1. 1. 1. 1. 1. 1. 1. 1. 1. 1. 1. 1. 1 |
| aily printed page  | es with color/mono breakup                               |                                          |
| Printer/Group:     | All Printers                                             | ~                                        |
| Date (M/d/yyyy):   | From: To:                                                |                                          |
| Show:              | Per Printer Data Counter Values Counter Changes Details: |                                          |
|                    | Show Clear                                               |                                          |
|                    |                                                          |                                          |

- **3.** Select an individual or group of printers.
- **4.** Enter a desired date range.
- **5.** Choose how the data should be displayed.
- **6.** Click the **Counter Values** radio button to display mono, color and total page counts as a snapshot on a particular day for a date range indicated.

#### Note

This mode will display counter values on every day of the date range regardless of whether printing occurred on that day or not.

- Click the Counter Changes radio button to view only the daily changes volume for mono, color and total pages printed.
- 8. Click both Counter Values and Counter Changes for both.

Additional formatting options are available under the **Details** button such as:

- Averaging page counts over the number of days a device has been inactive
- Displaying page counts every time PSV has polled the device
- Displaying page counts from and to a specific date and time
- 9. Click Show to run the report.
- **10.**Click the **Schedule** button to have the report sent to a user at predetermined intervals.
- **11.**Click the **Schedule Logs** button for a running log of the Color/Mono Pages Report events.

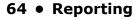

# **Usage Report**

Many devices from Oki Printing Solutions are capable of producing a Usage Report that is generated and printed directly from the device. The Usage report tracks black and color printed pages and displays page counts in Letter/A4 size page equivalents (which is generally required for pay-for-print scenarios).

PrintSuperVision provides remote access to the Usage Report. As an added convenience, supplies and consumable status is also displayed in the Usage Report generated from PrintSuperVision. Consumable Status includes the number of times a consumable has been replaced.

#### Note

In most Oki devices, the Usage Report feature can be disabled from the operator panel on each device. If the Usage Report feature is disabled, PrintSuperVision will be unable to obtain the Usage Report page count information.

As an alternative, an option is available in the Usage Report section of PrintSuperVision that enables "engine counts" to be displayed rather than page count data. Engine counts are used primarily for maintenance purposes and are referred to as "life counts" of the device.

To generate a Usage Report

- 1. Select **Reports** from the main menu.
- 2. Select Usage Reports from the drop down box.

| O                 | <b>KI</b> PRINTERS   SERVICES                                                                                                    | S   REPORTS   TOOLS   OPTIC     | ONS   HELP |                                              |
|-------------------|----------------------------------------------------------------------------------------------------|---------------------------------|------------|----------------------------------------------|
| PRINTING          | 6 SOLUTIONS PrintSuperVis<br>Enterprise Edition                                                                                                    | ion                             |            | Search                                       |
|                   | ninistrator » Logout                                                                                                    |                                 |            |                                              |
| **** · ·          | lsage Report                                                                                                    |                                 |            | : : : <b>: : : :</b> : : : : : : : : : : : : |
| Contraction and a | values of page counters, toner/drun                                                                                                    | n printed pages per paper size  |            |                                              |
| Current           | values of page counters, coner/ drun                                                                                                    | n, printeu pages per paper size |            |                                              |
| Group:            | All Printers. (52 printers)<br>Desktop Printers. (1 printer)<br>IP_19: ODA (29 printers)<br>IP_44_45: ODA Steng (18 printers)<br>IP_45: ODA StMC (5 printers)<br>Marketing: 2nd floor (6 printers) |                                 |            |                                              |
| Format:           | HTML     HTML new window     CSV Text     CSV Excel     XML                                                                                                    |                                 |            |                                              |
|                   | Show Engine Counts Collect Data                                                                                                    |                                 |            |                                              |
|                   | Show                                                                                                    |                                 |            |                                              |
| Configure         | e Email Administrator (cmurali@okidata                                                                                                    | .com) 💌 Send Email Now          |            |                                              |
| -3 Sche           | dule Schedule Logs                                                                                                    |                                 |            |                                              |

- 3. Select a group of devices and indicate the file format of the Usage report.
  - Show Engine Counts is an option that displays life counter information but is not needed if the Usage Report option is enabled in the device and is reporting page count data to PrintSuperVision.
  - The **Collect Data** option instructs PSV to obtain the latest information from the device before the usage report is generated.
- 4. Click the **Show** button to generate a report.

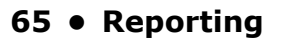

- The **Email Configuration** button is provided as a navigational convenience and is not necessary if your email system has already been configured.
- The **Send Email Now** button sends the report in Email immediately to the recipient indicated in the drop down box.
- 5. Click the Schedule button to have the report sent to a user at predetermined intervals.
- 6. Click the Schedule Logs button for a running log of the Color/Mono Pages Report events.

As an added convenience PrintSuperVison can enable the Usage Report option remotely on some devices by clicking on the Enable Usage Report Feature. Select a group of devices and click **Start**.

# **Exporting Properties and Attributes**

The Export Printers Data option allows you to save all device properties and attributes for all devices PSV monitors. The data can be exported in several formats including Text, Excel, CSV, XML, Compact XML and HTML.

- 1. Select **Reports** from the main menu.
- 2. Select Export Printers Data from the drop down box.

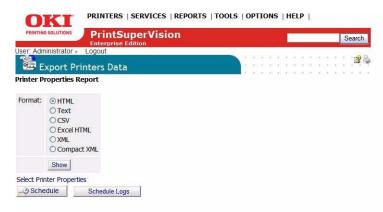

- 3. Select the desired format for the attribute/properties data.
- 4. Click Show.

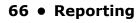

# Adding Device Attribute Data \_\_\_\_\_

PrintSuperVison allows a user to attach attributes to a device to help locate it, to determine who is responsible for maintaining it, etc. The added attributes are not reported by the device, so as a user you must manually enter data into the attribute fields.

To add attribute data

- 1. Select Printers from the main menu.
- 2. Select Printers from the drop down menu.
- **3.** Click on any status icon (printer icon in the left margin) to link to a print device's status page.
- 4. Click the Attributes button.
- 5. Click Edit.
- 6. Enter data in any of the Attribute fields and click Save at bottom of the screen.

| OKI                | PRINTERS   SERVICES   REPORTS   TOOLS   OPTIONS   HELP |
|--------------------|--------------------------------------------------------|
| PRINTING SOLUTION  | A MARK A MARKADO ADDALA A                              |
| User: Administrate |                                                        |
| Attribu            | 84                                                     |
| 2                  |                                                        |
| User-entered da    | ita about printers stored in database                  |
|                    |                                                        |
|                    | Printer                                                |
| Id                 | 116                                                    |
| Address            | 172.31.19.66                                           |
| Model              | MC860                                                  |
| Name               | OKI-MC860-EB0EAD                                       |
| Location           |                                                        |
| Contact            |                                                        |
| Serial Number      | BETA200004                                             |
|                    | Attributes                                             |
| Full Serial Number |                                                        |
| Asset ID           |                                                        |
| Product Model      |                                                        |
| Street Address     |                                                        |
| City               |                                                        |
| State              |                                                        |
| Zip Code           |                                                        |
| Telephone          |                                                        |

The user-entered attribute information can be included in several reports if the same Attributes are selected from the **Configure Properties and Attribute** section listed under **Reports** in the main menu.

#### Note

An Admin can also import a CSV file that already contains the desired attributes associated with many devices at once.

- **1.** Click **Printers** from the main menu.
- 2. Select Import Printers and Attributes.
- **3.** Browse for an appropriate CSV file, indicate how the fields are delimited and click **Import**.

### 67 • Adding Device Attribute Data

# **Configuring a Print Device Remotely**

In addition to all of the configuration options that PSV provides, an Admin can always link to the device's on-board web page remotely to make even more configuration settings.

- 1. From the main menu select **Printers**.
- 2. Click **Printers** from the drop down menu to display a list of print devices.
- **3.** Click on the highlighted IP address of a device and enter the Username and Password if required.
- **4.** Once you have logged into the device's web server you can make various network settings, email settings and maintenance settings that help to better manage your fleet of print devices.

### 68 • Configuring a Print Device Remotely

# Performing Day to Day Tasks \_

Depending on the degree of automation set up during initial configuration, PSV can essentially run in the background on autopilot and only alert you when a device needs attention, or routinely deliver usage reports.

But there will always be situations where you need to access PSV to check the status of a device, check the level of supplies or to manually run reports.

# **Viewing device status**

To view a list of devices that were previously discovered, select **Printers** from the main menu and click either **Printers**, **My printers**, or **Near Me**.

- Printers provides a list of all discovered devices.
- My printers displays only the devices that you previously added to the My Printer group.
- **Near Me** automatically displays the print devices that share similar IP addresses with the computer you are using to access the PSV server. The Near Me option cannot be customized.

When viewing a long list of devices, make sure to scroll to the bottom of the screen and click the **Refresh** button to obtain the most recent status information on all devices displayed.

You will notice after clicking **Refresh**, a teal color moves from line to line indicating that the device status is being refreshed. Notice too that the printer icons in the left margin are now color coded to quickly determine the status of the device.

- Green indicates that the device is running fine, there are no Alerts and no supplies need to be ordered.
- A Yellow indicates that an alert has been received, an error has been detected or a lower level (less critical) action needs to be taken.
- 8 Red indicates that a critical error or serious Alert has been received and immediate action is required.
- The information icon indicates an event has occurred, such as toner or drum replacement, cassette drawer is open or the device is printing. Generally no action is required when the information icon is displayed.
- The "no access" icon indicates that the device is disconnected from the network, or is not responding.

At any time while viewing the list of devices you may click on the status icons in the left margin and link directly to the status page of the individual device.

# **Quickly Access a Group of Devices**

As an added convenience, a list of groups is displayed when "Printers" is selected from the **Printer** menu. Highlight a group name and the devices associated with the group are instantly displayed or use the **Search** option to locate a group.

# **Changing the Device Properties Displayed**

At any time, you may customize the device properties you wish to display on the **Printers Page**, with the exception of IP address which is always displayed.

- 1. Select **Printers** from the main menu.
- 2. Select **Printers** from the drop down menu.
- 3. Click the Select Properties link located just above the list of groups.

| PAIR    | NTING SOLUTIONS                                                                    | PrintSuperVision<br>Enterprise Edition                             |       |                                                             |          | Search  |
|---------|------------------------------------------------------------------------------------|--------------------------------------------------------------------|-------|-------------------------------------------------------------|----------|---------|
| iser: A | Administrator »                                                                    | Logout                                                             |       | * * * * * * * *                                             |          | ·       |
|         | Printers                                                                           |                                                                    |       | * * * * * * *                                               |          | . 🗳 🥯   |
|         |                                                                                    | orinters, groups and maps                                          |       |                                                             |          | A 14 14 |
|         |                                                                                    |                                                                    |       |                                                             |          |         |
| 211110  | er Groups ( S                                                                      | elect Properties Models   Search                                   |       |                                                             |          |         |
| All F   | Printers; (55 printe                                                               | ers)                                                               |       |                                                             |          |         |
|         | Desktop Printers                                                                   | (1 printer)                                                        |       |                                                             |          |         |
|         | IP_19; ODA (30 p<br>IP_44_45; ODA E                                                |                                                                    |       |                                                             |          |         |
|         | IF_44_45, ODA E                                                                    | ing ( to princers)                                                 |       |                                                             |          |         |
|         | IP 45: ODA                                                                         | GMC (5 printers)                                                   |       |                                                             |          |         |
|         | IP_45; ODA<br>Marketing; 2nd flo                                                   | GMC (5 printers)<br>por (6 printers)                               |       |                                                             |          |         |
|         |                                                                                    |                                                                    |       |                                                             |          |         |
|         |                                                                                    | por (6 printers)                                                   |       |                                                             |          |         |
|         | Marketing; 2nd flo                                                                 | por (6 printers)                                                   |       |                                                             |          |         |
| All Pri | Marketing; 2nd flo<br>inters   Edit Pr                                             | por (6 printers)                                                   | Asset | Control Panel                                               | Location | Contact |
| All Pri | Marketing; 2nd flo<br>inters   Edit Pr                                             | or (6 printers)                                                    | Asset | Control Panel                                               | Location | Contact |
| All Pri | Marketing; 2nd flo<br>inters   Edit Pr<br>Address                                  | or (6 printers)                                                    |       | Control Panel<br>Ready                                      | Location | Contact |
| All Pri | Marketing; 2nd flo<br>inters   Edit Pr<br>Address                                  | nor (6 printers)                                                   |       | Ready                                                       |          | 500     |
| All Pri | Marketing; 2nd flo<br>inters   Edit Pr<br>Address<br>172.31.44.57                  | nter Group<br>Model<br>HP Color LaserJet 4730mfp                   |       | Ready<br>Ready To                                           |          | 500     |
| All Pri | Marketing; 2nd flo<br>inters   Edit Pr<br>Address                                  | nter Group<br>Model<br>HP Color LaserJet 4730mfp                   |       | Ready                                                       |          | 500     |
| All Pri | Marketing: 2nd fik<br>inters   Edit Pr<br>Address<br>172.31.44.57<br>172.31.19.116 | nter Group<br>Model<br>HP Color LaserJet 4730mfp<br>C9650          |       | Ready<br>Ready To<br>Print/Tray1 Near                       |          | 500     |
|         | Marketing; 2nd flo<br>inters   Edit Pr<br>Address<br>172.31.44.57                  | nter Group<br>Model<br>HP Color LaserJet 4730mfp<br>C9650          |       | Ready<br>Ready To<br>Print/Tray1 Near<br>End                |          | 500     |
| All Pri | Marketing: 2nd fik<br>inters   Edit Pr<br>Address<br>172.31.44.57<br>172.31.19.116 | nter Group<br>Model<br>HP Color LaserJet 4730mfp<br>C9650<br>B6250 |       | Ready<br>Ready To<br>Print/Tray1 Near<br>End<br>Power Saver |          | 500     |

**4.** Select the properties that you wish to display for each device. Notice too that you may select the device attributes that have been entered manually such as the city, state or postal code that pertains to the location of the device.

| PRINTING SOLUTIONS PrintSuper<br>Enterprise Edition |                    |
|-----------------------------------------------------|--------------------|
|                                                     | Search             |
| er: Administrator » Logout                          |                    |
| Printers                                            |                    |
| owse and search printers, groups and                | maps               |
|                                                     |                    |
| rinter Groups   Select Properties   N               | Iodels Search      |
| Select All                                          |                    |
| Printer Properties                                  | Attributes         |
|                                                     | Full Serial Number |
| Model                                               | Asset ID           |
| Control Panel                                       | Product Model      |
| Name                                                | Street Address     |
|                                                     | City               |
| Contact                                             | State              |
| Printer Serial Number                               | Zip Code           |
| Printer Asset Number                                | Telephone          |
| Physical (MAC) Address                              | Contact Person     |
| NIC Type                                            | Email              |
| IP Address                                          | Comments           |
| Printer Language                                    | Latitude           |
| Default Emulation                                   | Longitude          |
| Manufacturer                                        |                    |
| Print Orientation                                   |                    |
| Two Sided Printing                                  |                    |
| Print Copies                                        |                    |
| ISO Toner Size                                      |                    |
| Toner Size                                          |                    |
| Cyan Toner                                          |                    |
| 🗌 Magenta Toner                                     |                    |
| Yellow Toner                                        |                    |
|                                                     |                    |

- 5. Click on the desired check boxes .
- 6. Click **Save** at the bottom of the page.

# Searching for a Device

From the **Printers Page** you can use two methods to locate a particular device.

- 1. Click Models for a list of devices.
- 2. Select the model name of the device and click the Show button.
- 3. Use "Search" to type in the desired model name or number.

| OKT | PRINTERS | SERVICES | REPORTS   | TOOLS | OPTIONS | HELP |
|-----|----------|----------|-----------|-------|---------|------|
|     | PRINTERS | SERVICES | I KLPUKIS | TUULS | OPTIONS | INCL |

|                | ITING SOLUTIONS                                                                     | PrintSuperVision<br>Enterprise Edition                    |             | - Ja                                  |                    | Search          |
|----------------|-------------------------------------------------------------------------------------|-----------------------------------------------------------|-------------|---------------------------------------|--------------------|-----------------|
| and the second | Administrator »<br>Printers                                                         | Logout                                                    |             |                                       |                    | i 🗳 🌺           |
|                | THE REPORT TO A                                                                     | elect Properties Models   Search                          |             |                                       |                    |                 |
| [<br>          | Printers: (55 printers;<br>Desktop Printers;<br>IP_19; ODA (30 p<br>IP_44_45; ODA E | (1 printer)<br>printers)                                  |             |                                       |                    |                 |
|                | Marketing; 2nd flo                                                                  | por (6 printers)                                          | Asset<br>ID | Control Panel                         | Location           | Contact         |
| ll Pri         | Marketing; 2nd flo<br>inters   Edit Pri<br>Address                                  | nter Group                                                |             | Control Panel<br>Ready                | Location<br>here 2 | Contact<br>me 3 |
| ll Pri         | Marketing; 2nd flo<br>inters   Edit Pri<br>Address                                  | nter Group<br>Model<br>HP Color LaserJet 4730mfp          |             | Control Panel                         |                    | 840             |
| ll Pri         | Marketing; 2nd flo<br>inters   Edit Pri<br>Address<br>172.31.44.57                  | nter Group<br>Model<br>HP Color LaserJet 4730mfp<br>C9650 |             | Ready<br>Ready To<br>Print/Tray1 Near |                    | 840             |

# **Changing Languages**

The language displayed in PrintSuperVision can be changed at any time without the need to install language-specific versions of the application. To change language

- 1. Select **Options** from the main menu.
- 2. Select Locale from the drop down box.
- **3.** Click the appropriate radio button.
- 4. Click the save button.

The new language will be displayed.

#### Note

*Version 3.6 has not been fully translated into all languages displayed.* 

# **Downloading Oki Drivers**

For convenience, PSV provides a built in search mechanism for Oki device drivers and quick links to download a specific driver. This feature saves time by eliminating the need to navigate, locate, and download drivers from the appropriate Oki website.

#### Note

The driver search and download feature is only available when United States/English is selected as the Locale during setup.

- 1. Select **Tools** from the main menu.
- 2. Select **Drivers** from the drop down box.

| RINTING SOLUTIONS Prints                                                                                                    | SuperVision                                                                                                    | Search                                                                                |                   |           |
|----------------------------------------------------------------------------------------------------|----------------------------------------------------------------------------------------------------|---------------------------------------------------------------------------------------|-------------------|-----------|
| Administrator » Logout                                                                                                    | e coltion                                                                                                    |                                                                                       |                   |           |
| Drivers                                                                                                    |                                                                                                    | l l l l l l l l l l l l l l l l l l l                                                 |                   |           |
| ne links to matching printer                                                                                                  | drivers                                                                                                    |                                                                                       |                   |           |
| el: C710n                                                                                                    |                                                                                                    |                                                                                       |                   |           |
| Link                                                                                                    | Model: C710n                                                                                                    | OS: Windows Vista                                                                     | Language: English | ✓ Date Go |
| English C710n PCL Driver<br>for Windows XP x64 Edition -<br>Windows Vista x64 Edition -<br>Windows Server 2003 x64<br>Edition | C710dn, C710dtn, C710n                                                                                                    | Windows XP x64 Edition, Windows Vista x64<br>Edition, Windows Server 2003 x64 Edition | English (US)      | 05/07/200 |
| English C710n PCL Driver<br>for Windows XP - Windows<br>Vista - Windows Server 2003 -<br>Windows 2000                         | C710dn, C710dtn, C710n                                                                                                    | Windows XP, Windows Vista, Windows Server<br>2003, Windows 2000                       | English (US)      | 05/07/200 |
| English C710n PS Driver<br>for Windows XP x64 Edition -<br>Windows Vista x64 Edition -<br>Windows Server 2003 x64<br>Edition  | C710dn, C710dtn, C710n                                                                                                    | Windows XP x64 Edition, Windows Vista x64<br>Edition, Windows Server 2003 x64 Edition | English (US)      | 05/13/200 |
| English C710n PS Driver<br>for Windows XP - Windows<br>Vista - Windows Server 2003 -<br>Windows 2000                          | C710dn, C710dtn, C710n                                                                                                    | Windows XP, Windows Vista, Windows Server<br>2003, Windows 2000                       | English (US)      | 05/07/200 |
| Manager (CAPM) for Windows                                                                                                    | C3600n, C5650dn, C5650n, C6050dn, C6050n, C6150<br>C6150dtn, C6150hdn, C6150n, C710dn, C710dtn, C71<br>C9650dn, C9650hdn, C9650n |                                                                                       | English (US)      |           |
| Manager (CAPM) for Windows                                                                                                    | C3600n, C5650dn, C5650n, C6050dn, C6050n, C6150<br>C6150dtn, C6150hdn, C6150n, C710dn, C710dtn, C71<br>C9650dn, C9650hdn, C9650n |                                                                                       | English (US)      |           |

Drivers Online

- **3.** Select the model, OS and Language of driver for which you are searching.
- 4. Click Go.
- 5. Click the link to the desired driver in the left column.
- 6. Click Run or Save the driver.

# **Print to Remote Locations**

PrintSuperVision can even send print jobs from a centralized location to many remote devices at one time. For example, an in-house graphic designer can create marketing material for their branch offices and use PrintSuperVision's Multi-File Printing Feature to distribute content electronically without the use of email.

- 1. Select Tools from the main menu
- 2. Select Multi-file Printing from the drop down box.

| 6 m                                                           | dministrator» Logout<br>Multi File Printing                                              |                  |          |            | a a 17 575 15<br>a a 17 575 15 |        |             | 8         |             |              |       |
|---------------------------------------------------------------|------------------------------------------------------------------------------------------|------------------|----------|------------|--------------------------------|--------|-------------|-----------|-------------|--------------|-------|
| end p                                                         | rint files (.prn, .pdf, .txt) dire                                                       | ctly to multiple | e networ | k printers | a a 17 191 11                  |        | 87 87 878 T |           |             |              |       |
|                                                               | oad Print Files                                                                          | Filter Files     | Show     | All Files  | Select All                     | Files  |             |           |             |              |       |
| elect                                                         | Filename                                                                                 |                  | Size     | Cre        | eated                          | Delete |             |           |             |              |       |
|                                                               | Compliance Chart Current a                                                               | 5 of 4.8.08.pdf  | 58428 B  | 12/1/2008  | 4:11:26 PM                     | î      |             |           |             |              |       |
|                                                               |                                                                                          |                  |          |            |                                |        |             |           |             |              |       |
| /arnin<br>esult i                                             | usersimporttest.txt<br>Ig: Ensure that you use the a<br>n a color file being sent to a r |                  |          |            | 10:30:56 AM<br>sending the p   | - COP  | le. Incomp  | oatible p | rint file I | may cause pr | inter |
| Varnin<br>esult i<br>Printer                                  | ig: Ensure that you use the a<br>n a color file being sent to a r<br>Group               |                  |          |            |                                |        | le. Incomp  | oatible p | rint file I | may cause pr | inter |
| Varnin<br>esult i<br>Printer<br>All. (60<br>Des<br>IP_<br>IP_ | ig: Ensure that you use the a<br>n a color file being sent to a i                        |                  |          |            |                                |        | ile, Incomp | oatible p | rint file I | may cause pr | inter |

- 3. Click Upload Print Files.
- 4. Click Browse to locate any PDF, PRN or TXT file.
- 5. Click the Upload button.

The file is now ready to be distributed to one or many devices at one time using FTP, Port 9100 and/or LPR protocols.

- **6.** Add more files by repeating the process or click **Continue** to return to the Multi-file Printing main screen.
- **7.** Select the desired file to send by clicking the checkbox. A **Select All** and **Show All** button have been included for convenience. You can also filter individual file formats by typing the format and clicking the **Filter Files** button.

# **Creating a Maintenance Log / Managing Supplies Inventory**

The Maintenance Log feature allows you to keep track of services performed on individual devices and acts as tool to help keep track of supply items kept in your inventory including the price you paid for the item. All of the data in this area must be entered by the user.

- 1. Select **Tools** from the main menu
- 2. Select Maintenance Log from the drop down box.

| User: Administrator »                                                                 | Logout                                                                                                    |    | ×<br>X | <br>3 | 94 - 2<br>94 - 2 |      |    | <br>3 |
|---------------------------------------------------------------------------------------|----------------------------------------------------------------------------------------------------|----|--------|-------|------------------|------|----|-------|
| Notes about servicing                                                                 |                                                                                                    | 80 | 2      | <br>3 | 943              | 20 A | 80 |       |
| User:<br>Printer:<br>Supplies :<br>Date from(M/d/yyyy):<br>Comment contains:<br>Sort: | Douglas August Y       All Printers Y       All Supplies Y       2/4/2009       Oki C710 printer serviced in Marketing Dept today       © Date O Printer       List |    |        |       |                  |      |    |       |

The screen shown above is used for searching for specific supply items and service calls that have been previously entered. Add various supply items and service calls before attempting to generate a list.

To add supplies to your electronic storage cabinet, click the **Supplies** button.

| PRINTING SOLUTIONS                                    | PrintSuperVision |   |                   |   | 1 |    |             |  |                   |          | S           | earch |
|-------------------------------------------------------|------------------|---|-------------------|---|---|----|-------------|--|-------------------|----------|-------------|-------|
| ser: Administrator =<br>Add Supp<br>dd an inventory i | Logout           | ] | 242<br>242<br>242 | 2 |   | 12 | N<br>N<br>N |  | 242<br>242<br>242 | 12 IZ IZ | 1<br>1<br>1 | 2     |
| Name:<br>Model:                                       |                  |   |                   |   |   |    |             |  |                   |          |             |       |
| ype:                                                  |                  |   |                   |   |   |    |             |  |                   |          |             |       |
| Price / Unit:<br>Back Sa                              | ve               |   |                   |   |   |    |             |  |                   |          |             |       |

Enter the Brand of device, model name, SKU of the supply item and select the type of supply from the drop down menu. You can even enter the quantity that you are adding to inventory and price paid for the item.

#### Click Save.

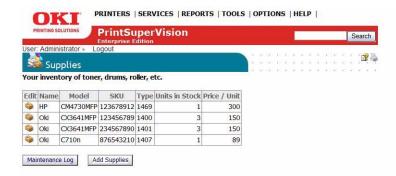

You may return to the electronic storage cabinet at any time to edit the items, reduce the amount of inventory or delete the supply item. Click the brown box icon in the edit column to edit supply items.

To record a service call, click the **Maintenance Log** button and you will return to the main Maintenance Log screen. Click the **Add Note** button.

| OKI                 | PRINTERS   SERVICES   REPORTS           | TOOLS | ОРТ                     | 10             | NS          | 5 | HE | LP             | I |   |     |    |    |      |   |
|---------------------|-----------------------------------------|-------|-------------------------|----------------|-------------|---|----|----------------|---|---|-----|----|----|------|---|
| PRINTING SOLUTIONS  | PrintSuperVision                        |       |                         |                |             |   |    |                |   |   |     |    | Se | arch | ] |
| User: Administrator |                                         |       |                         |                |             |   |    |                |   |   |     |    |    |      |   |
| 📒 Mainten           | ance Log>Add Note                       |       | 83 83<br>83 83<br>83 83 | 20<br>20<br>20 | 2<br>2<br>2 |   |    | 04<br>04<br>04 |   | 1 | 2.2 | 22 |    | 1    | - |
| Notes about serv    | cing printing devices                   |       |                         |                |             |   |    |                |   |   |     |    |    |      |   |
| User:               | Administrator                           |       |                         |                |             |   |    |                |   |   |     |    |    |      |   |
| Printer:            | 172.31.44.154 - CX3641 MFP              |       |                         |                |             | ~ | ]  |                |   |   |     |    |    |      |   |
| Supplies :          | Oki 💌 (Decreases "units in stock" by 1) |       |                         |                |             |   |    |                |   |   |     |    |    |      |   |
| Date(M/d/yyyy):     | 2/4/2009                                |       |                         |                |             |   |    |                |   |   |     |    |    |      |   |
| Comment:            | MFP Serviced Today                      |       |                         |                |             |   |    |                |   |   |     |    |    |      |   |
| Cost:               | 150                                     |       |                         |                |             |   |    |                |   |   |     |    |    |      |   |
| Back                | Save                                    |       |                         |                |             |   |    |                |   |   |     |    |    |      |   |

Select the appropriate device from the drop down list, enter the date the service occurred, and add comments and the cost of the service. Click **Save** and a record of the service call is saved.

# Viewing a Login Log

The login log simply tracks who has logged into the system during a specific time interval.

1. Select **Options** from the main menu.

2. Select Login Log from the drop down box.

| PRINTING SOL                                                                      | Enterprise Ed                                                                                           | perVision            |                         | 1 |   |                   |                |          | Se | arch |
|-----------------------------------------------------------------------------------|----------------------------------------------------------------------------------------------------|----------------------|-------------------------|---|---|-------------------|----------------|----------|----|------|
|                                                                                   | trator » Logout<br>in Log<br>user accounts logged i                                                     | nto PrintSuperVision | 4 (4)<br>4 (4)<br>4 (4) |   | • | 4 4<br>4 4<br>4 4 | 54<br>54<br>54 | 1. 1. 1. |    | 3    |
| Date from(№                                                                       |                                                                                                    | to 2/4/2009          |                         |   |   |                   |                |          |    |      |
|                                                                                   | Show                                                                                                    |                      |                         |   |   |                   |                |          |    |      |
| User                                                                              | Show                                                                                                    |                      |                         |   |   |                   |                |          |    |      |
|                                                                                   |                                                                                                    |                      |                         |   |   |                   |                |          |    |      |
| Administrator                                                                     | DateTime                                                                                                |                      |                         |   |   |                   |                |          |    |      |
| Administrator<br>Administrator                                                    | DateTime<br>2/4/2009 1:11:06 PM                                                                         |                      |                         |   |   |                   |                |          |    |      |
| Administrator<br>Administrator<br>Administrator                                   | DateTime<br>2/4/2009 1:11:06 PM<br>2/4/2009 10:38:08 AM                                                 |                      |                         |   |   |                   |                |          |    |      |
| Administrator<br>Administrator<br>Administrator<br>Administrator                  | DateTime<br>2/4/2009 1:11:06 PM<br>2/4/2009 10:38:08 AM<br>2/3/2009 11:15:16 AM                         |                      |                         |   |   |                   |                |          |    |      |
| Administrator<br>Administrator<br>Administrator<br>Administrator<br>Administrator | DateTime<br>2/4/2009 1:11:06 PM<br>2/4/2009 10:38:08 AM<br>2/3/2009 11:15:16 AM<br>2/3/2009 11:09:43 AM |                      |                         |   |   |                   |                |          |    |      |

3. Enter the date interval and click Show.

# **Clearing (Deleting) Logs**

To save disk space you may choose to clear (delete) all report logs, maintenance logs and login logs.

- 4. Select **Options** from the main menu.
- 5. Select **Clear Logs** from the drop down box.

| ser: Administrator » Lo | ogout                                                       | · · | : : <b>1</b> |
|-------------------------|-------------------------------------------------------------|-----|--------------|
| ears the logs to save   | on disk space. Logging is done for various features of PSV. |     | 555          |
| Date from(M/d/yyyy):    | to E                                                        |     |              |
| Printer:                | All Printers                                                |     |              |
| Select Log:             | Reports     Maintenance     Login                           |     |              |

- **6.** Enter the date range, choose a specific device (or all devices) and indicate the type of log to delete.
- **7.** Click the warning check box then click the **Clear Logs** button to permanently delete.

# **Public Web Services**

PrintSupervision offers developers sample test applications and function calls to integrate PSV with your other Enterprise applications.

- 1. Select **Services** from the main menu.
- Select Public Web Services from the drop down box. Six samples test applications are provided and explained below:

### **Sample Test Applications**

- AboutVersion Shows the PSV version number
- Address2 printers Provides the details of a specific device
- GetProperties Shows device properties
- Printers Provides a list of the devices along with device details
- Status Codes Provides a list of Alert Status Codes, their descriptions, and their severity level
- **StatusSeverityNames** Shows available status name choices such as OK, Info, Warning, Error

### 78 • Public Web Services

Free Manuals Download Website <u>http://myh66.com</u> <u>http://usermanuals.us</u> <u>http://www.somanuals.com</u> <u>http://www.4manuals.cc</u> <u>http://www.4manuals.cc</u> <u>http://www.4manuals.cc</u> <u>http://www.4manuals.com</u> <u>http://www.404manual.com</u> <u>http://www.luxmanual.com</u> <u>http://aubethermostatmanual.com</u> Golf course search by state

http://golfingnear.com Email search by domain

http://emailbydomain.com Auto manuals search

http://auto.somanuals.com TV manuals search

http://tv.somanuals.com